## 4-ORGING **INTO THE FUTURE**

#### **Activity Guides, Questionnaires and Custom FLUID Solutions**

#### **Rick Arnold**

Director, Information Technology Office of the University Registrar University of Houston

#### **Khalid Bhatti**

Mgr, Enterprise Computing Enterprise Systems University of Houston

University of Houston System Student Affairs and Enrollment Services 2 0 2 3 L E A D E R S H I P C O N F E R E N C E

## What are Activity Guides ?

- Activity guides are groupings of one or more items for users to complete or review.
- Exist for both classic and fluid, but fluid had some newer, additional features.
- Activity guides can be accessed through navigation/tiles or assigned as To-Do items.
- In this presentation, we will be focusing on Campus Solutions, but Activity Guides are a PeopleTools functionality and are utilized in HR and Finance as well.
- Out of the box, Activity Guides come with several delivered 'action items', and can be further expanded using customizations.

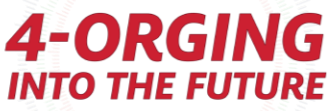

### Activity Guides – what are they used for at UH?

- COVID Training Acknowledgement.
- Provide a way for fully online students to report their living location. (Custom Page)
- Provide a way for UH Extend students to report their living location. (Custom Page)
- Mini Session enrollment acknowledgement.
- Upload proof of bacterial meningitis immunization forms (Custom Page)
- Spring 2023 College of Technology graduates state their college preference on their diploma. (Questionnaire)
- ISSSO International Health Insurance waiver eligibility. (Custom Page)
- UH Admissions Intent to Enroll questionnaire. (Questionnaire)
- UHS Student Personal Information Update. (Custom)
- Pending drop notifications.

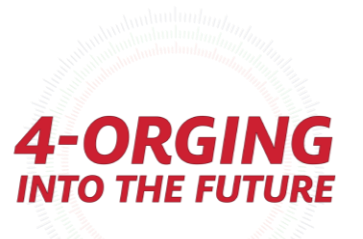

### Steps for building an activity guide using Activity Guide Composer

#### **1. Create a Category**

- 2. Set up Notifications (Optional)
- 3. Create a Template
- 4. Page Definition (Optional if agreements used)
- 5. Task Configuration
- 6. Set Up Mass Assign Run Control OR Set Up Tile Dynamic Assignment (Optional)
- 7. Set up Questionnaire (Optional)
- 8. Set up Acknowledgement (Optional)

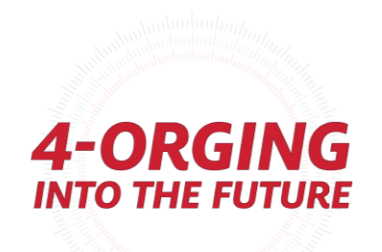

## Activity Guide Composer Categories

- These are the overall 'backbone' of your activity guides
- **Enterprise Components** → **Activity Guide Composer** → **Categories**

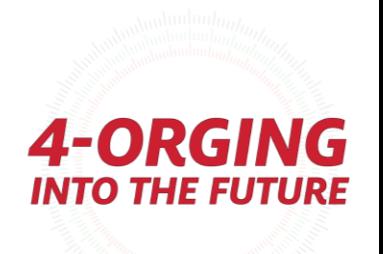

## Activity Guide Categories

Categories are designed to be reusable and extendable. You can build a variety of steps here to utilize in a variety of different templates that use the same context fields – for each template, you can use whichever steps you want from a category and skip ones you do not want.

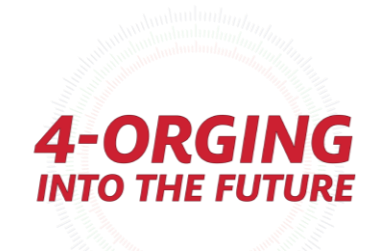

### Activity Guide Categories - Category Tab

The **Category Tab** is where you set your Overall App Package info. This is standardized and unless you have your own custom Package/Methods, you can use:

- **Root Package ID**: SCC\_TM\_ACTIVITYGUIDE\_FW
- **Path:** TaskProcessingAdapter
- **Instance Creation Class Id**: PrerequisiteProcessingAdapter
- **Instance Create Method**: InstanceCreation

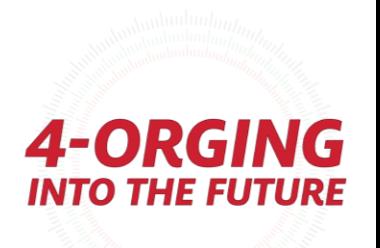

### Activity Guide Categories - Category Tab

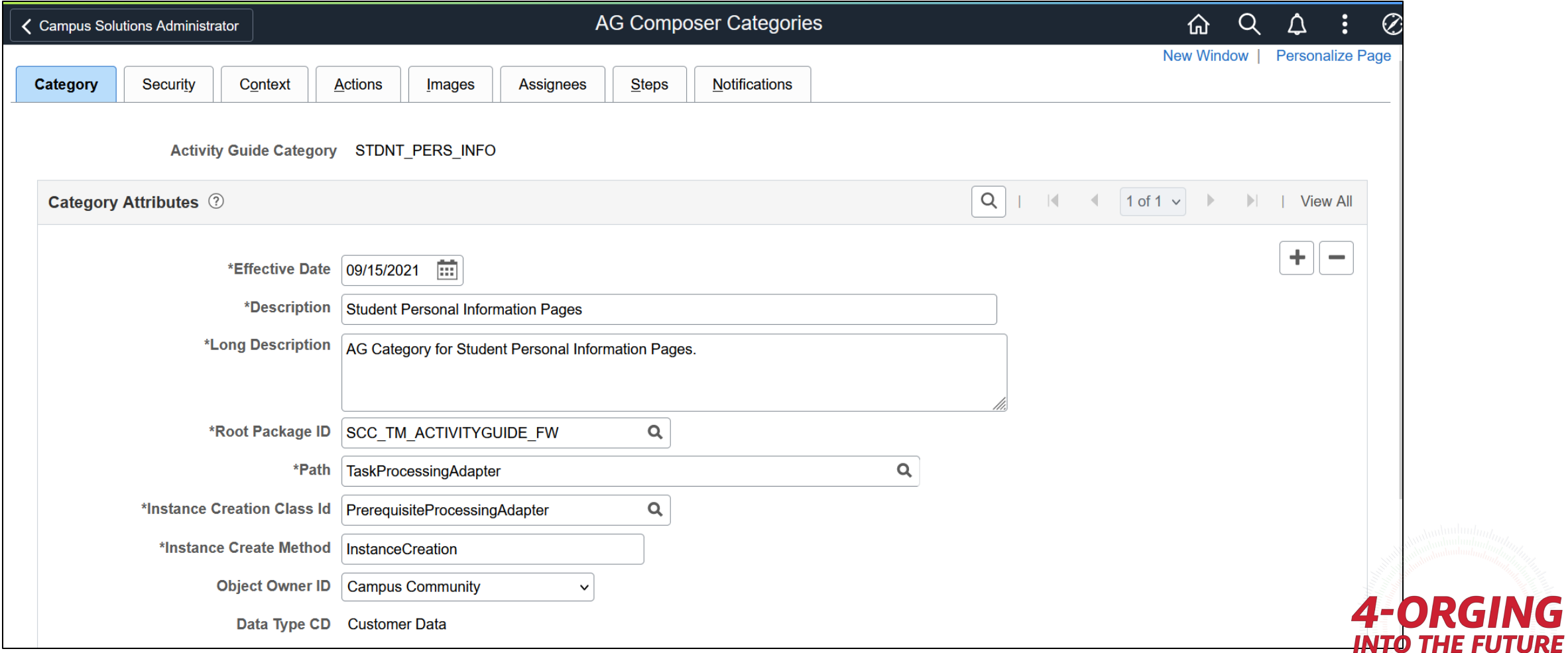

### Activity Guide Categories - Security Tab

The **Security Tab** is where you'll determine who can edit the category, and who can add templates to it.

• This is security for who can **edit** these items – not who can access them as an end user.

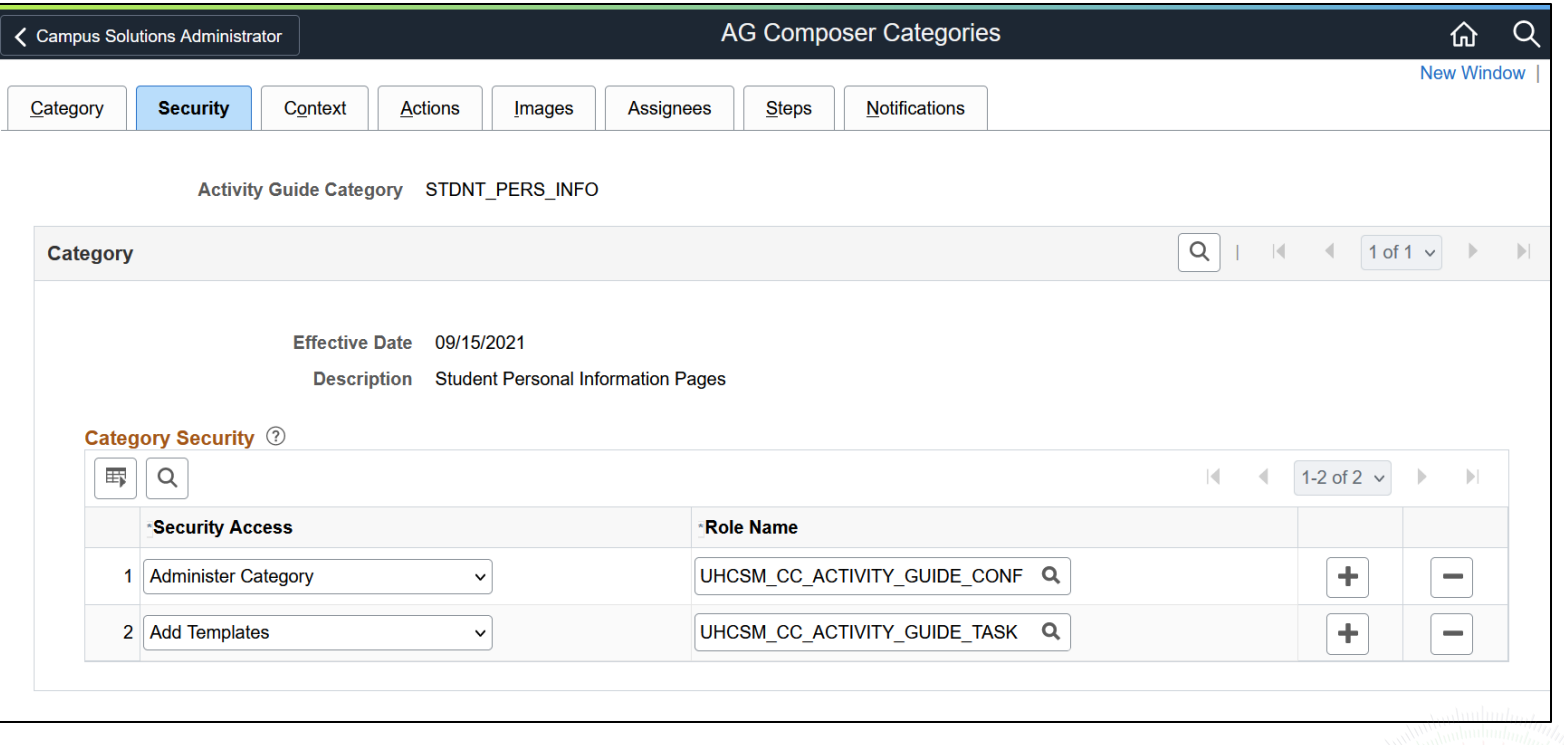

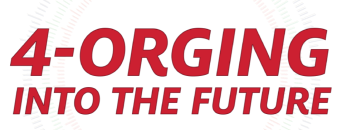

### Activity Guide Categories - Context Tab

The **Context Tab** is where you set the Context data (unique combination of fields/data that prevents duplicate assignment)

• If you check that it is a key field, it must be filled out before the Activity Guide instance can be generated.

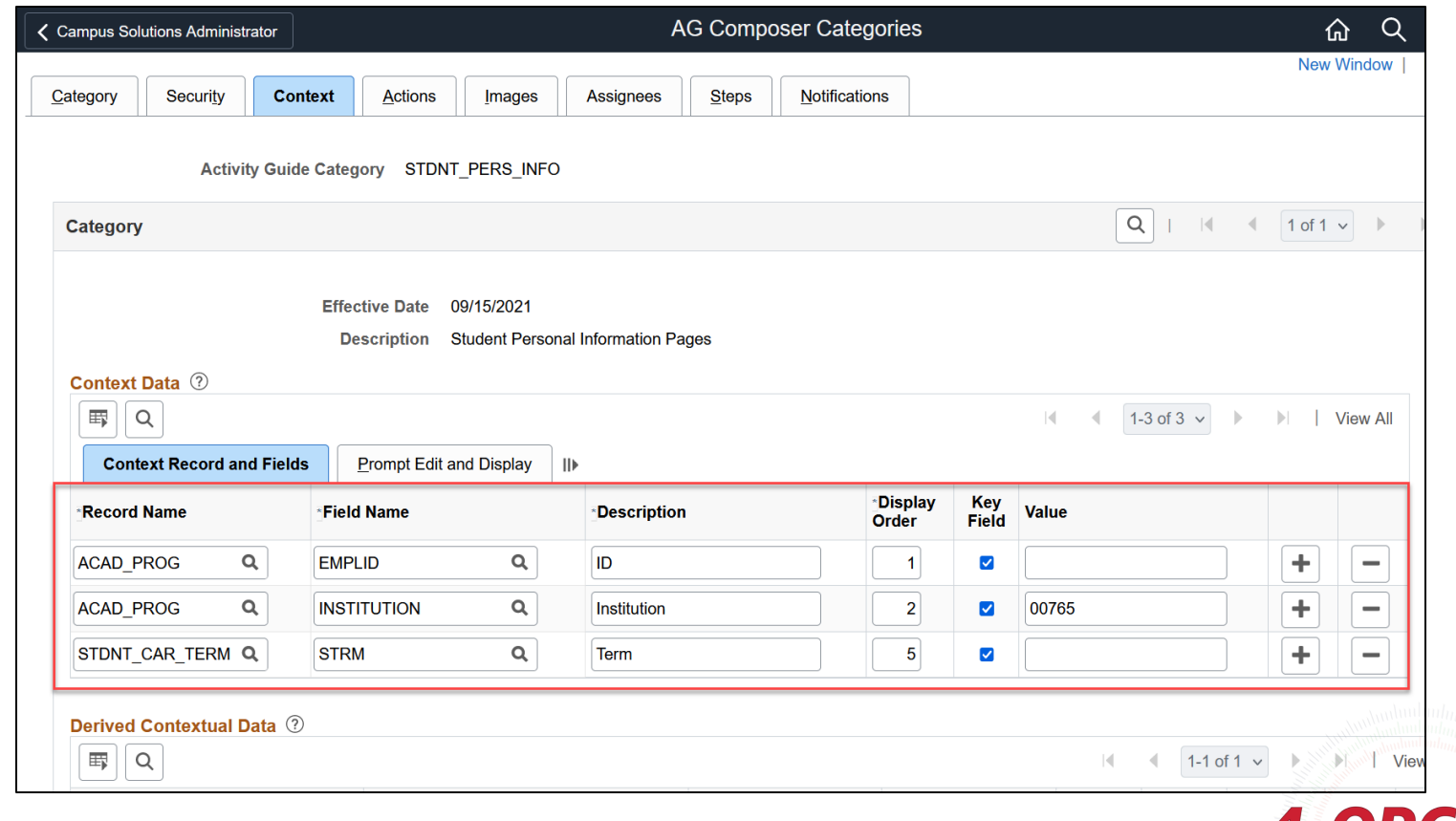

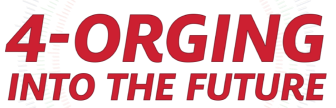

### Activity Guide Categories - Actions Tab

The **Actions Tab** is where you can define actions if you want to add additional buttons, functions, etc.

• *By default, a standard activity guide has exit, next, previous, submit, etc., already defined, and you will not need to define these!*

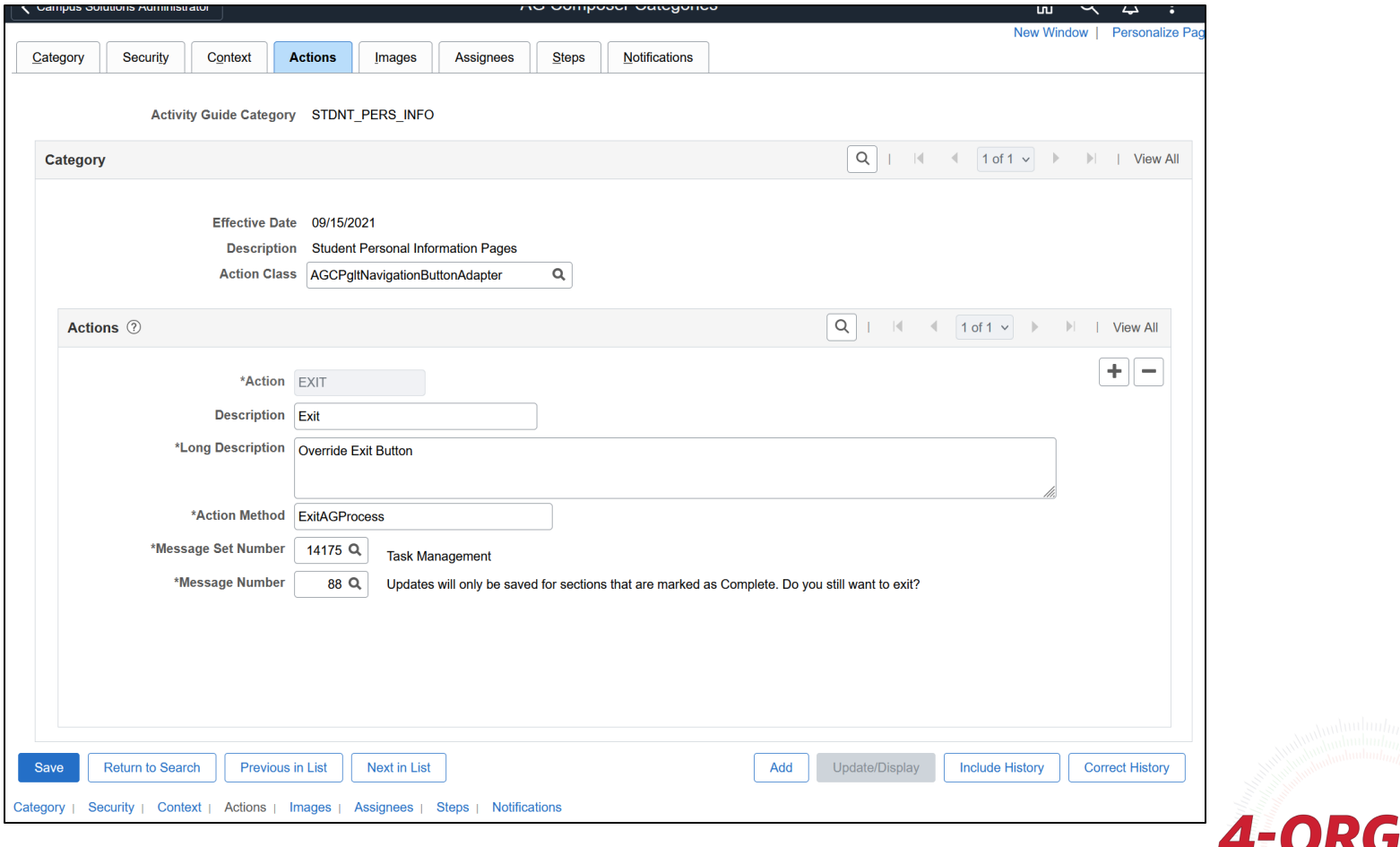

**INTO THE FUTURE** 

### Activity Guide Categories - Images Tab

The **Images Tab** is where you can choose which images you want to allow usage of in your Template banners

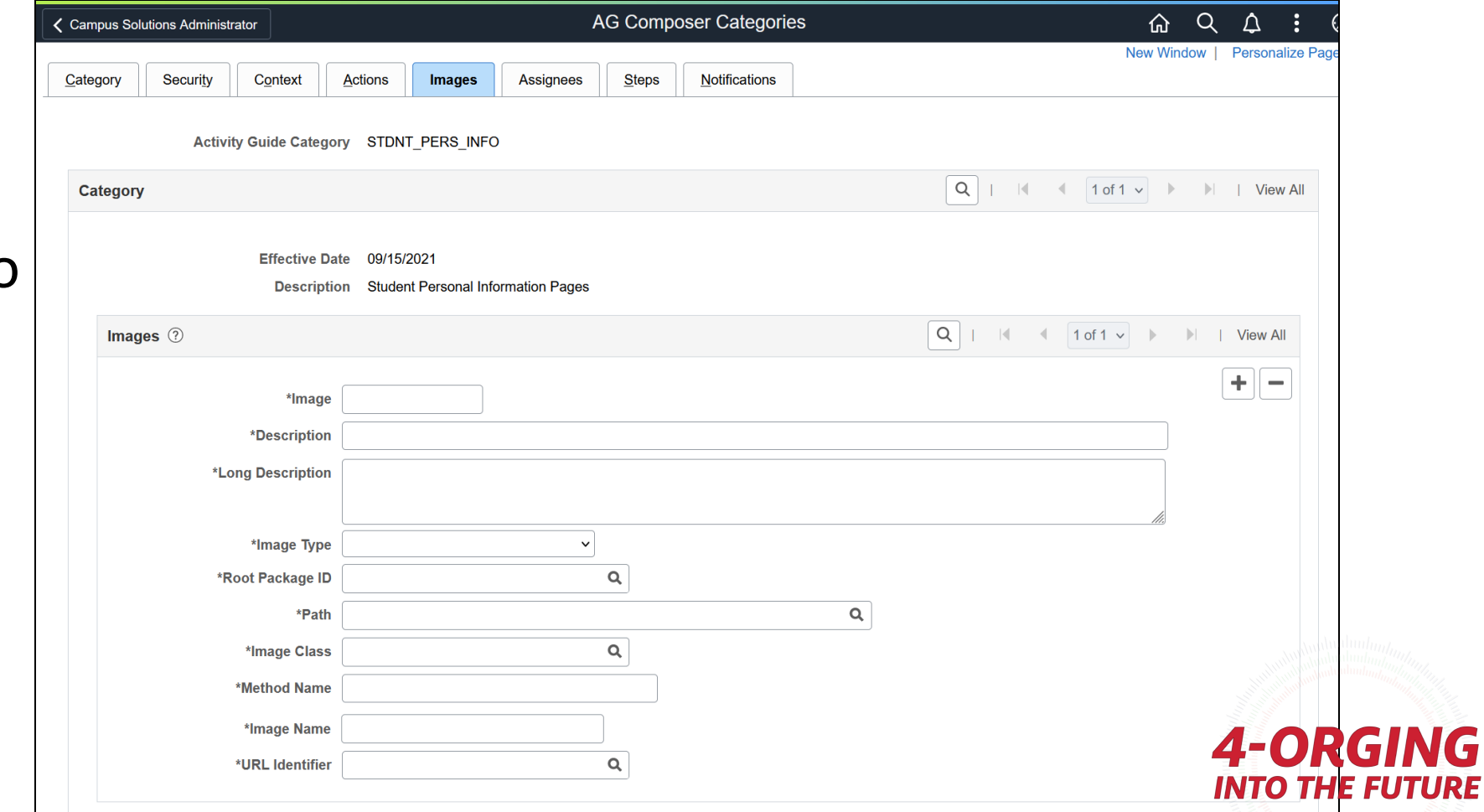

NG

### Activity Guide Categories - Assignees Tab

The **Assignees Tab** is where you select the assignee options you want users to be able to select for steps in the template set up

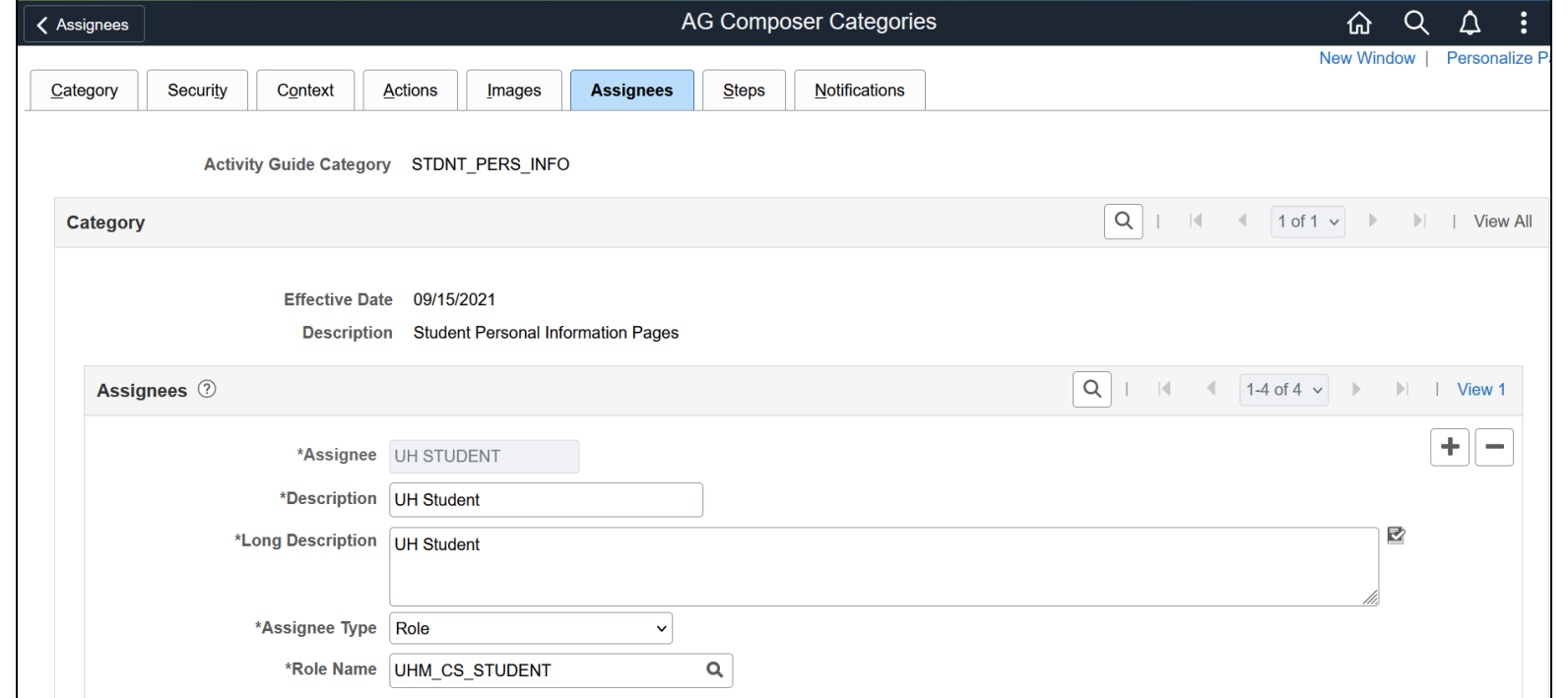

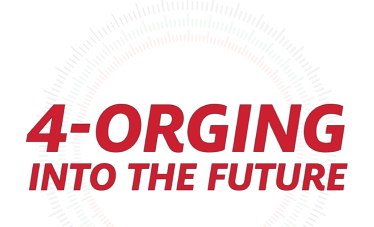

### Activity Guide Categories - Steps Tab

- The **Steps Tab** is where you add all steps you'd like users to have an option to add to a template
- Users can pick and choose what they want to use when they build their template. They do not need to use every step
- Can use components, URLs, Application Classes, etc

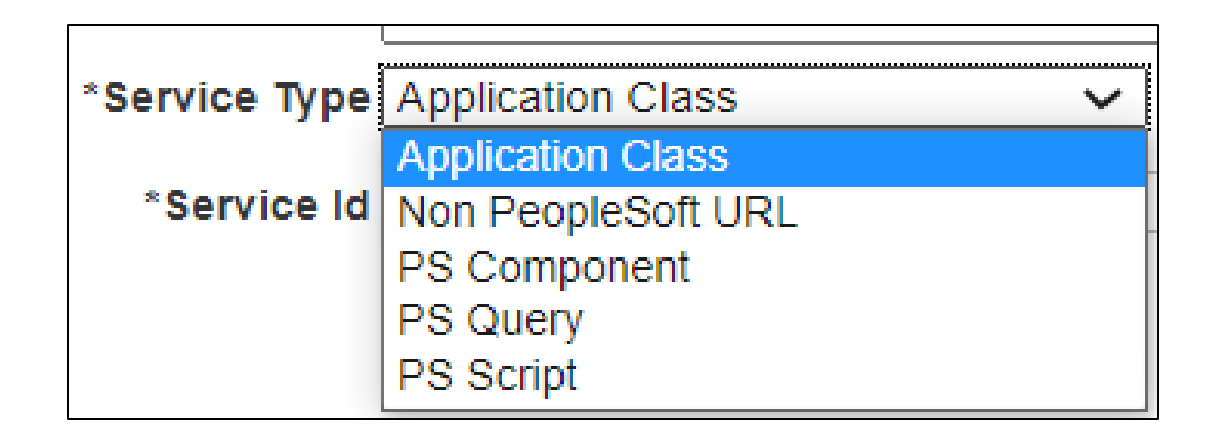

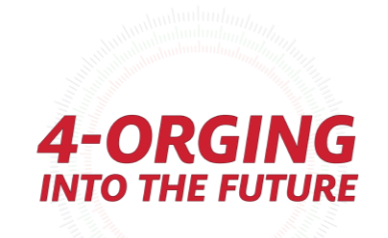

### Activity Guide Categories - Steps Tab

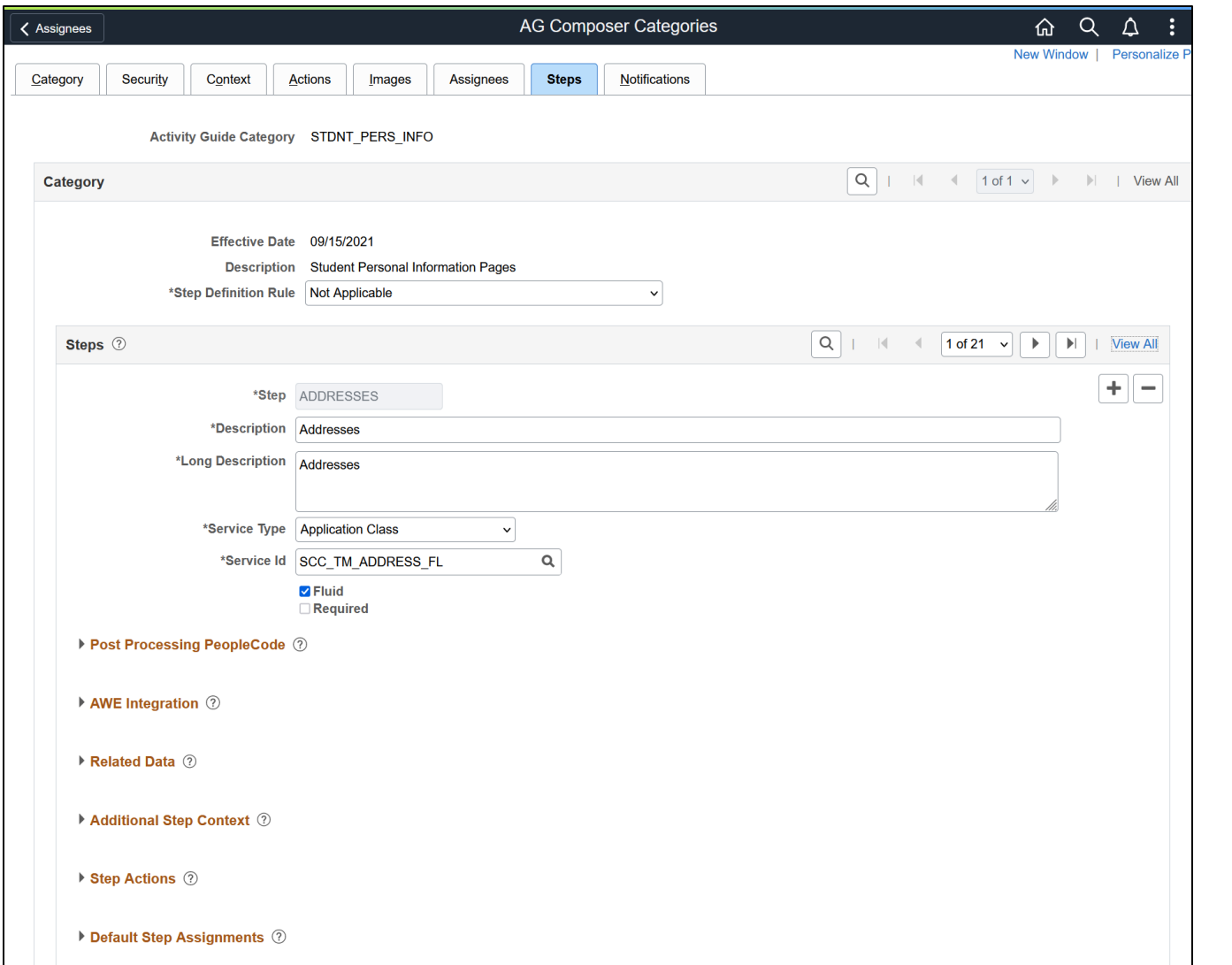

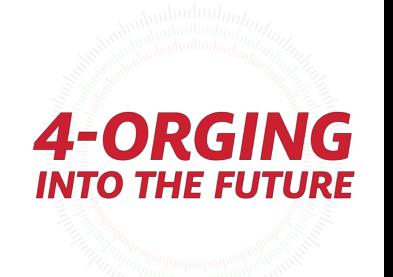

### Activity Guide Categories - Steps Tab

- As a reminder, you can create custom builds to expand your Activity Guide functionality even further, but some delivered optional steps are:
- Updating/verifying:
	- Phone and email
	- Emergency contacts
	- Address
- Agreements
- Questionnaires
- Acknowledgments
- Videos
- Related Content

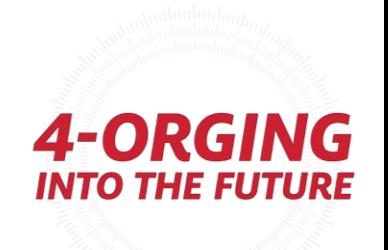

### Steps for building an activity guide using Activity Guide Composer

- 1. Create a Category
- 2. Set up Notifications (Optional)
- **3. Create a Template**
- 4. Page Definition (Optional if agreements used)
- 5. Task Configuration
- 6. Set Up Mass Assign Run Control OR Set Up Tile Dynamic Assignment (Optional)
- 7. Set up Questionnaire (Optional)

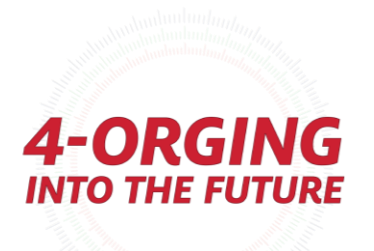

## Activity Guide Composer Templates

- These utilize your categories to build specific activity guides
- Enterprise Components  $\rightarrow$  Activity Guide Composer  $\rightarrow$  Templates

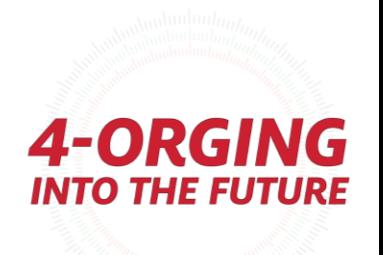

## Activity Guide Templates

- Templates are used to build to an individual Activity Guide, by utilizing your Activity Guide Category. You can use whichever steps you want from a category and skip ones you do not want.
- The Template builder is an activity guide itself it's very user friendly and visual and walks you through each step.

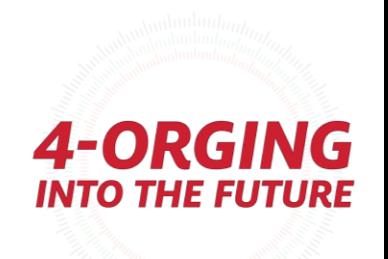

### Activity Guide Templates - General Information

• **General Information**  is where you provide a description and choose which of the defined categories you'd like to use.

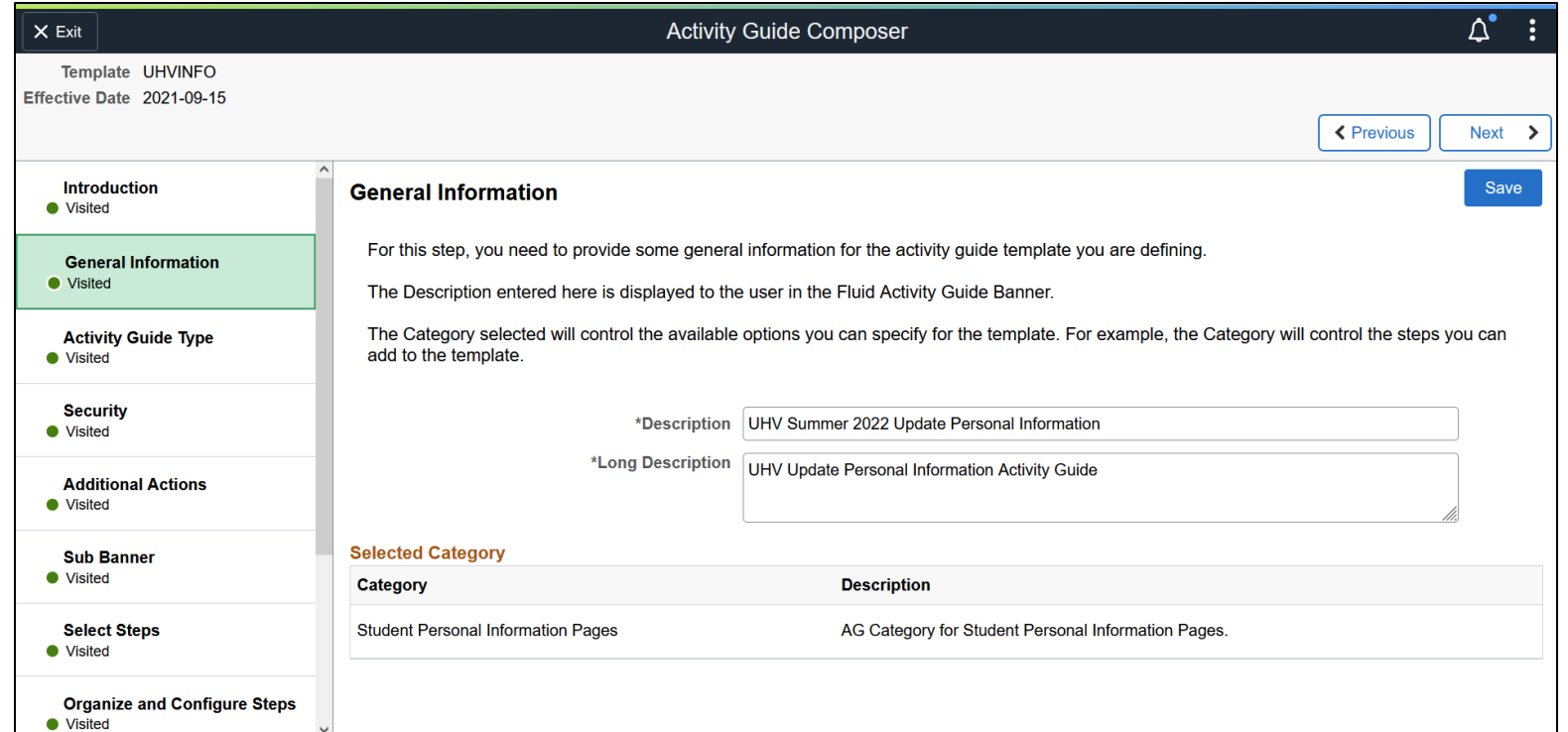

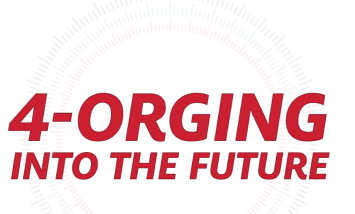

### Activity Guide Templates - Activity Guide Type

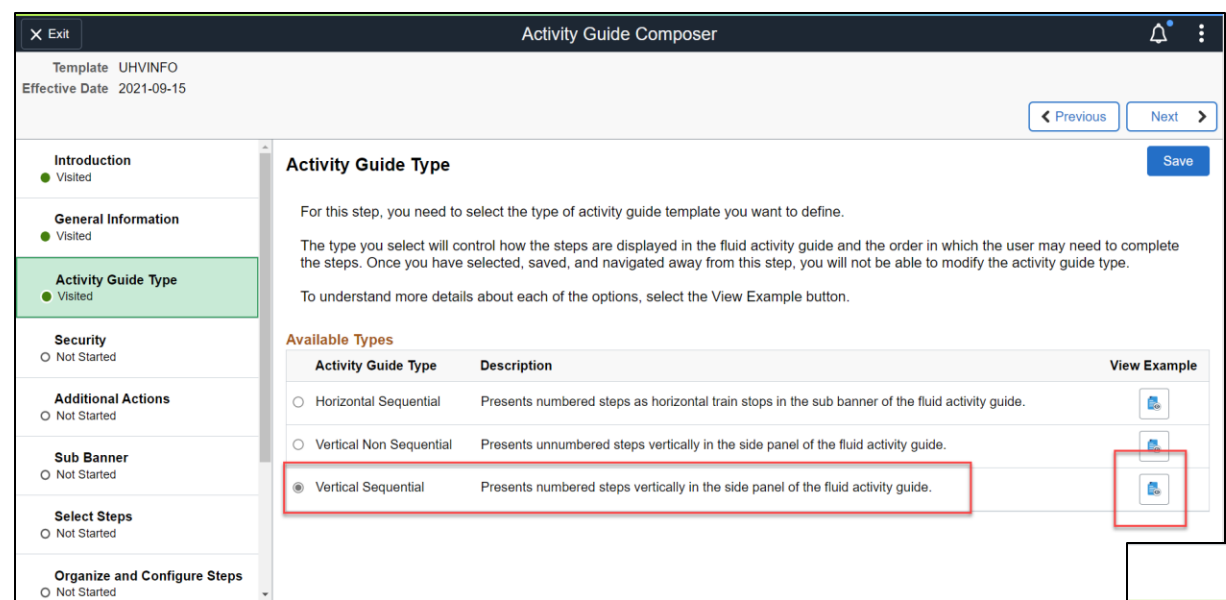

• **Activity Guide Type** is where you choose the type – the view example button is very helpful in visualizing what the different types look like and provides helpful info as well!

**Please note:** Some extra features are available depending on the type you choose, such as vertical vs horizontal, and with Non-Sequential Activity Guides compared to Sequential

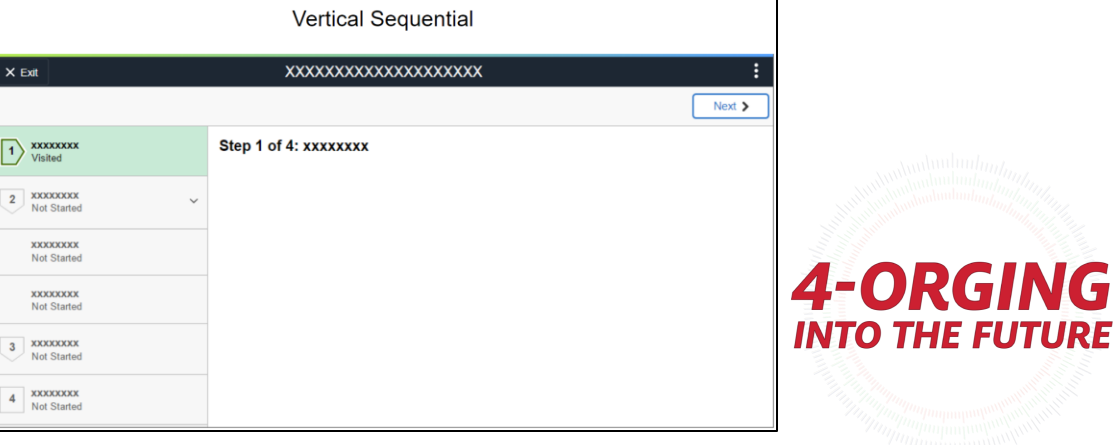

### Activity Guide Templates - Security

• **Security** is where you're choosing who can edit (Administrator) and who can utilize this template (End User)

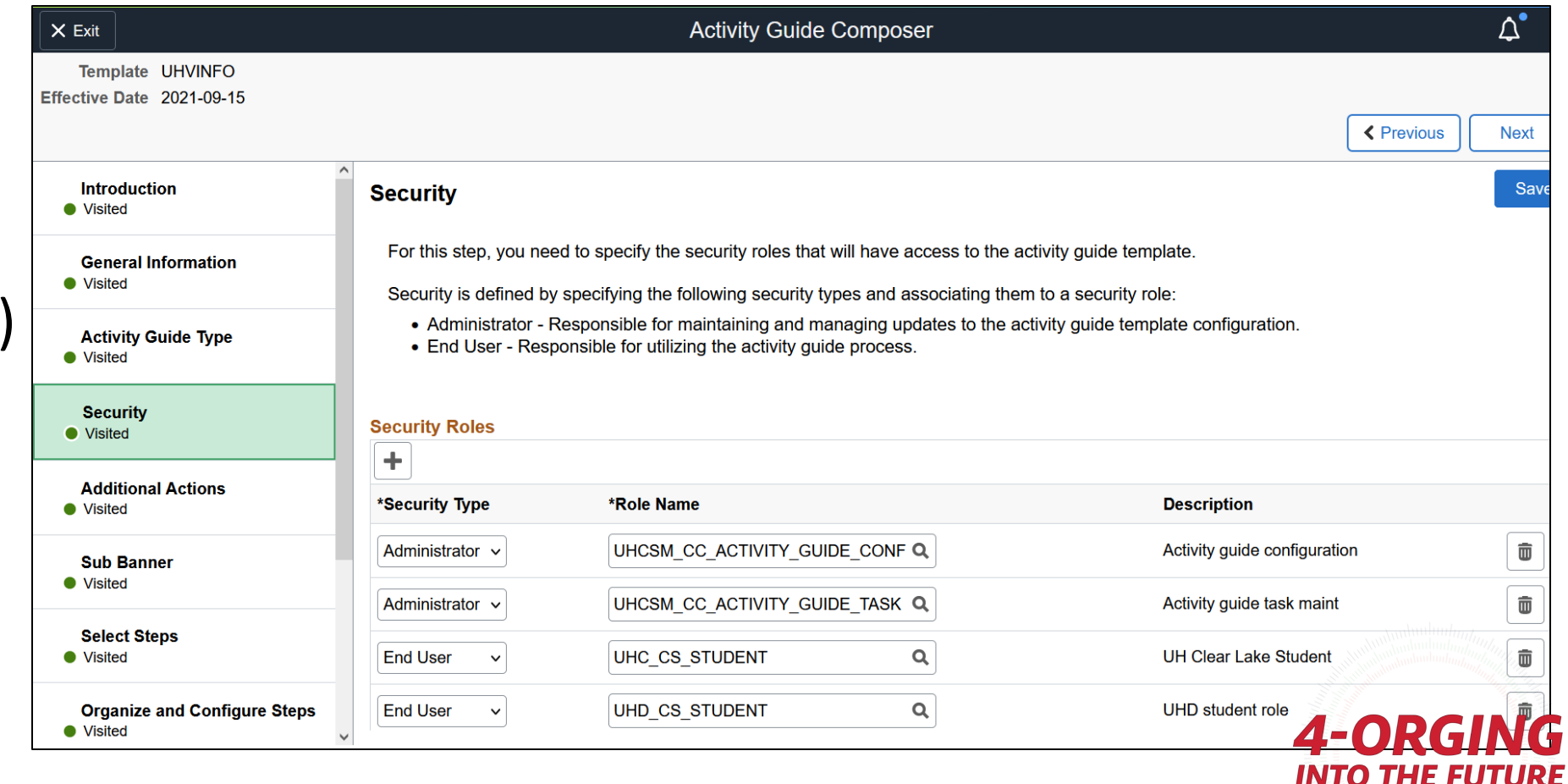

### Activity Guide Templates - Additional Actions

#### • **Additional**

**Actions –** If you set up additional actions, you can add the additional actions here – whatever is associated with your Category.

• *If you haven't selected any actions, you won't see anything to select*

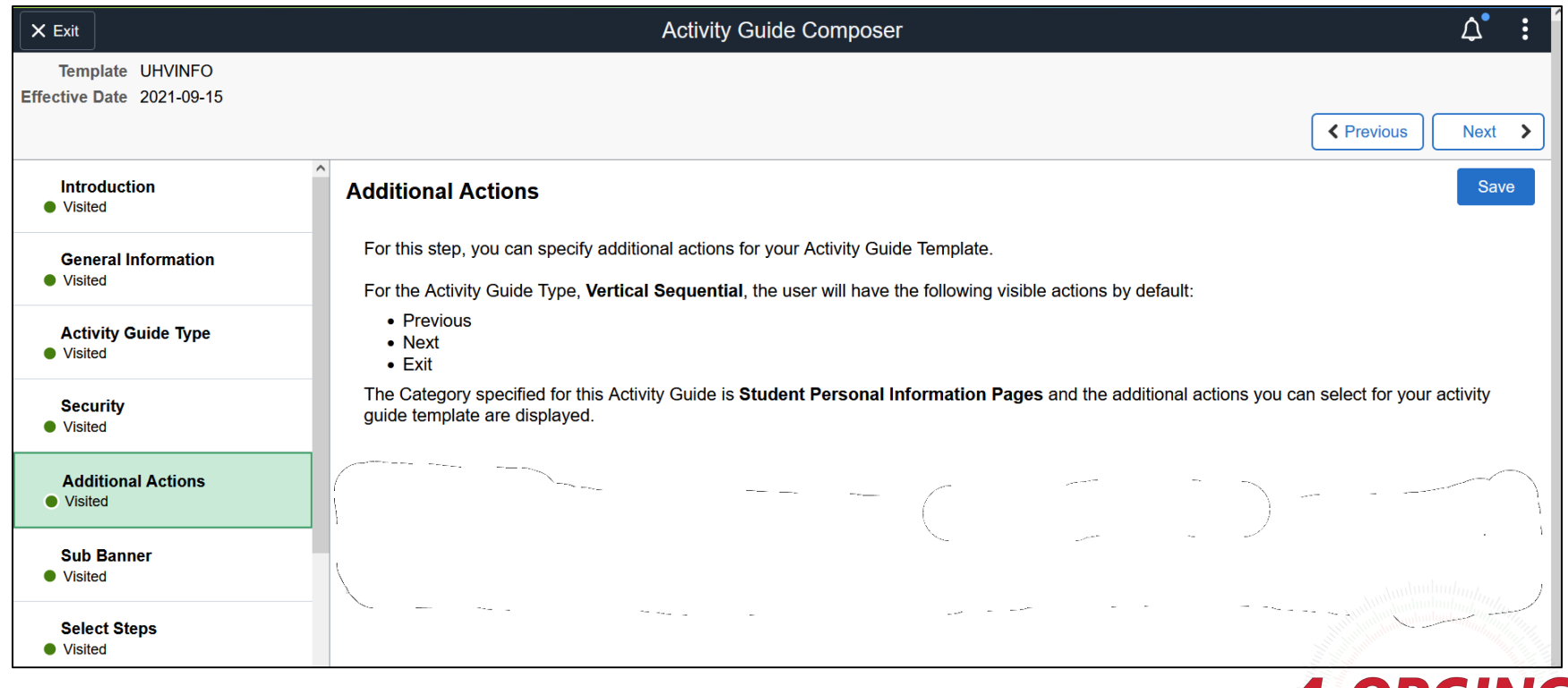

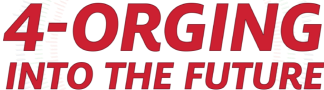

### Activity Guide Templates - Sub Banner

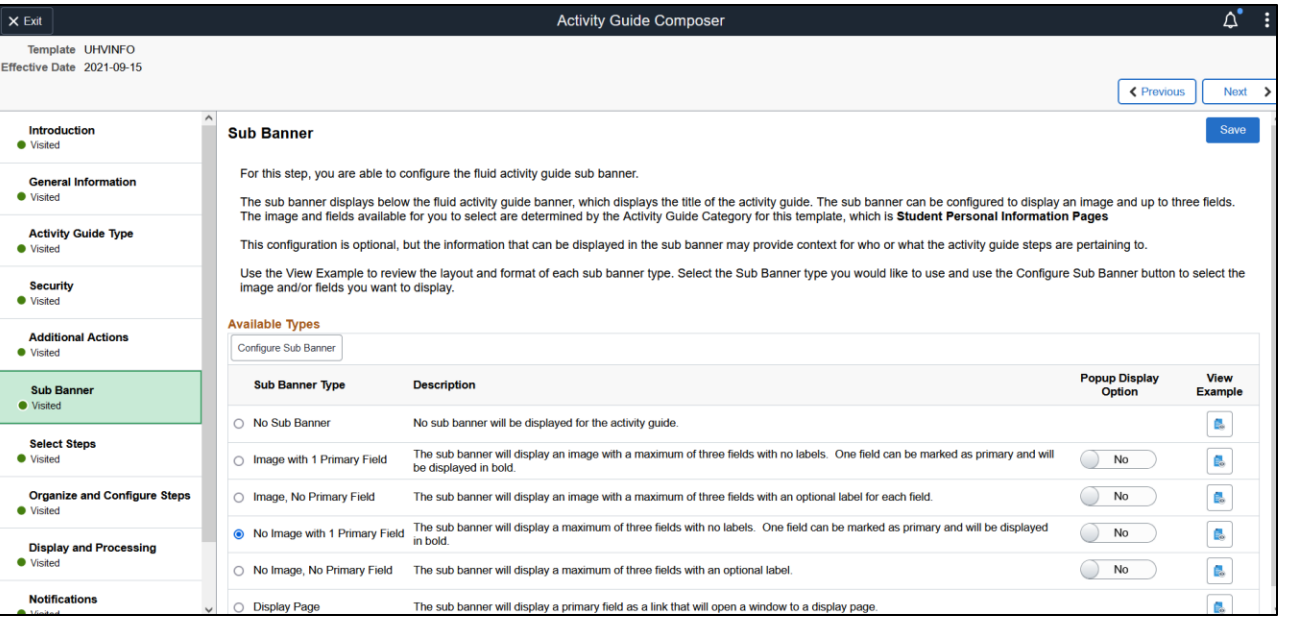

- **Sub Banner** is an optional step. Based on the type that you choose, will allow you to use the 'description' you set up in Contextual Data as a label. The options you have are based on the Context Data and Images from your Category
- *View Example is also available*

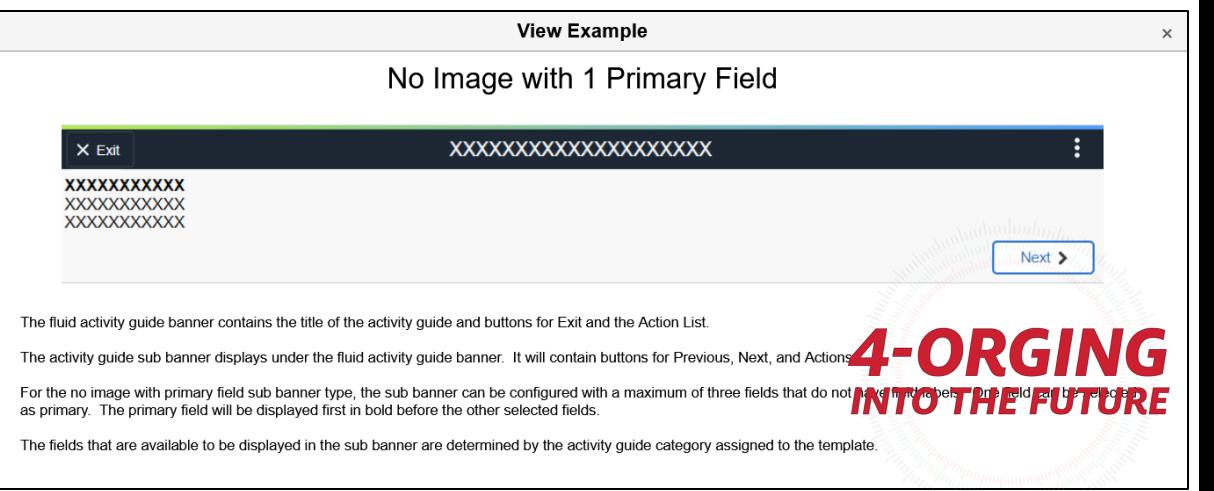

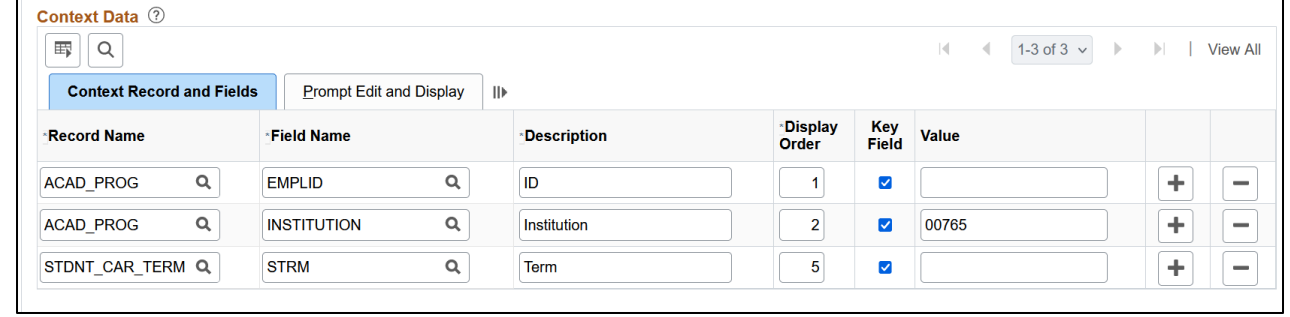

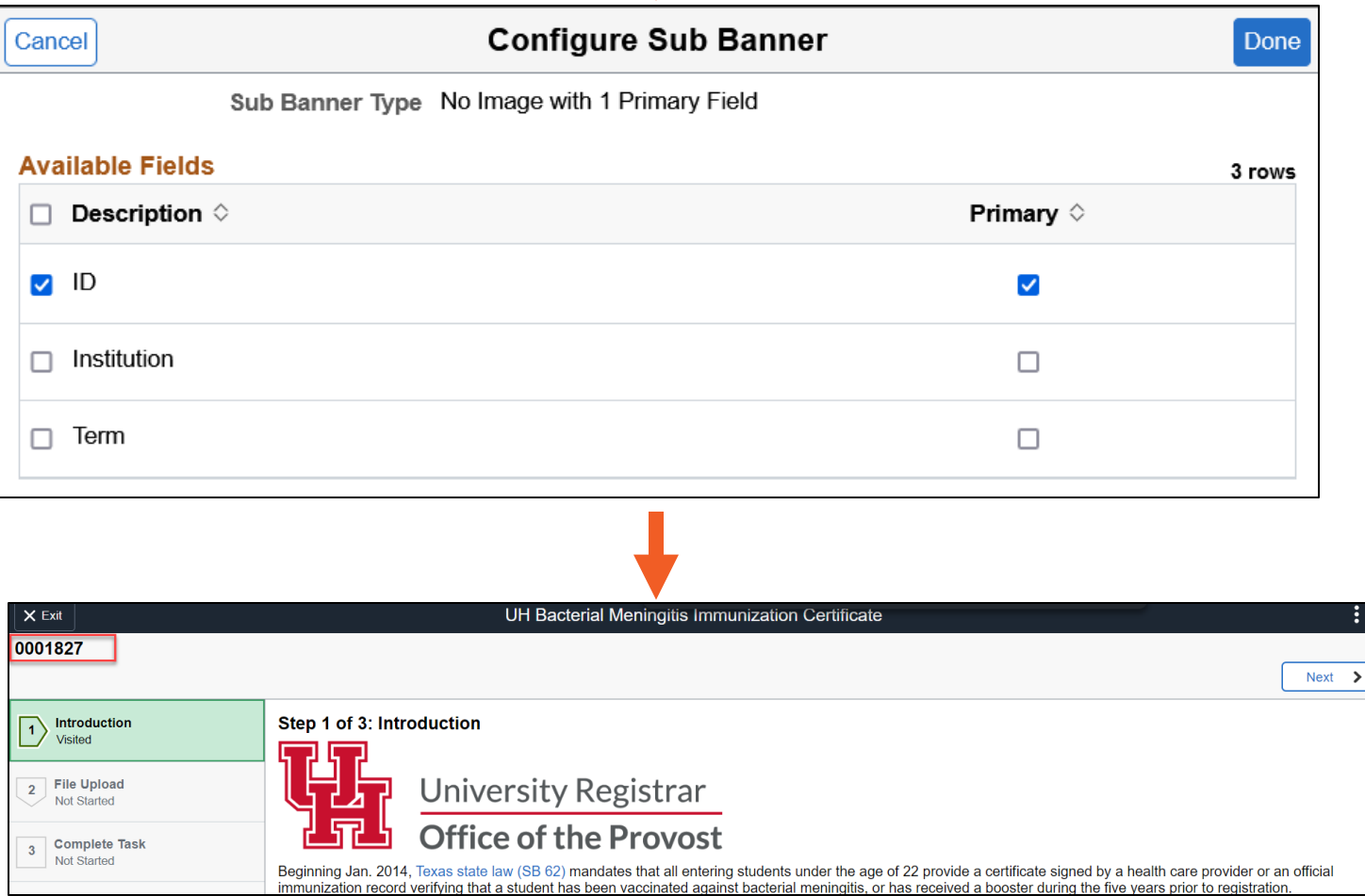

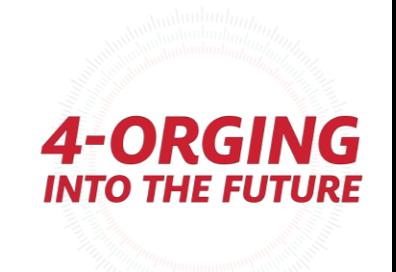

 $\ddot{\phantom{a}}$ 

 $\overline{\phantom{a}}$ 

### Activity Guide Templates - Select Steps

- **Select Steps** is where you choose any of the steps from your category, and which order they should be in.
- You do not need to select every step in the category  $$ you *can pick and choose if you have the complete step as a minimum*

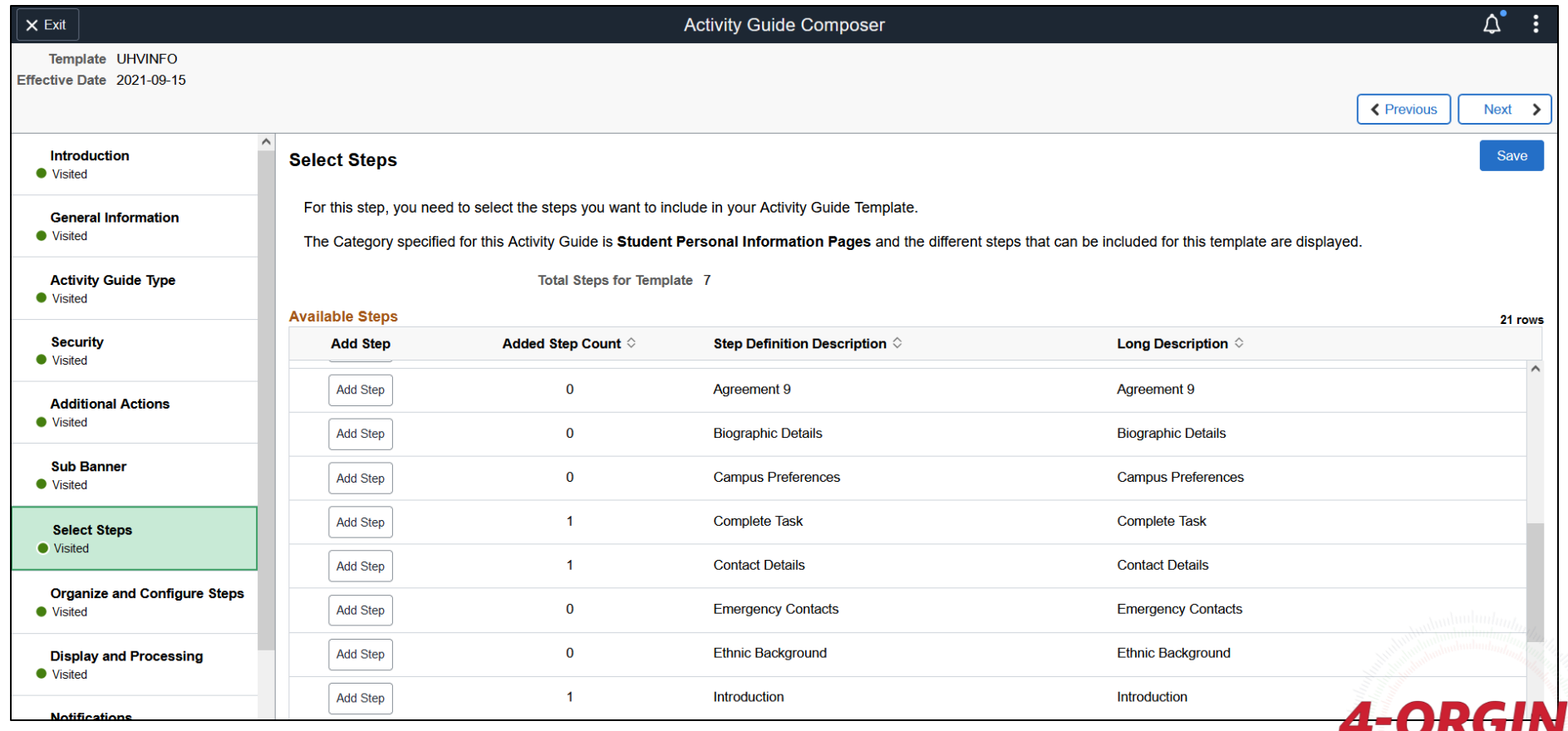

**INTO THE FUTURE** 

#### Activity Guide Templates - Organize and Configure Steps

- **Organize and Configure Steps** is where you:
- Set step security and requirements
- Can reorder and change descriptions on your steps. You can also group steps and configure additional attributes and dependencies.
- You can also group steps and configure additional attributes and dependencies.
- *Non-sequential activity guides give you some extra options here*

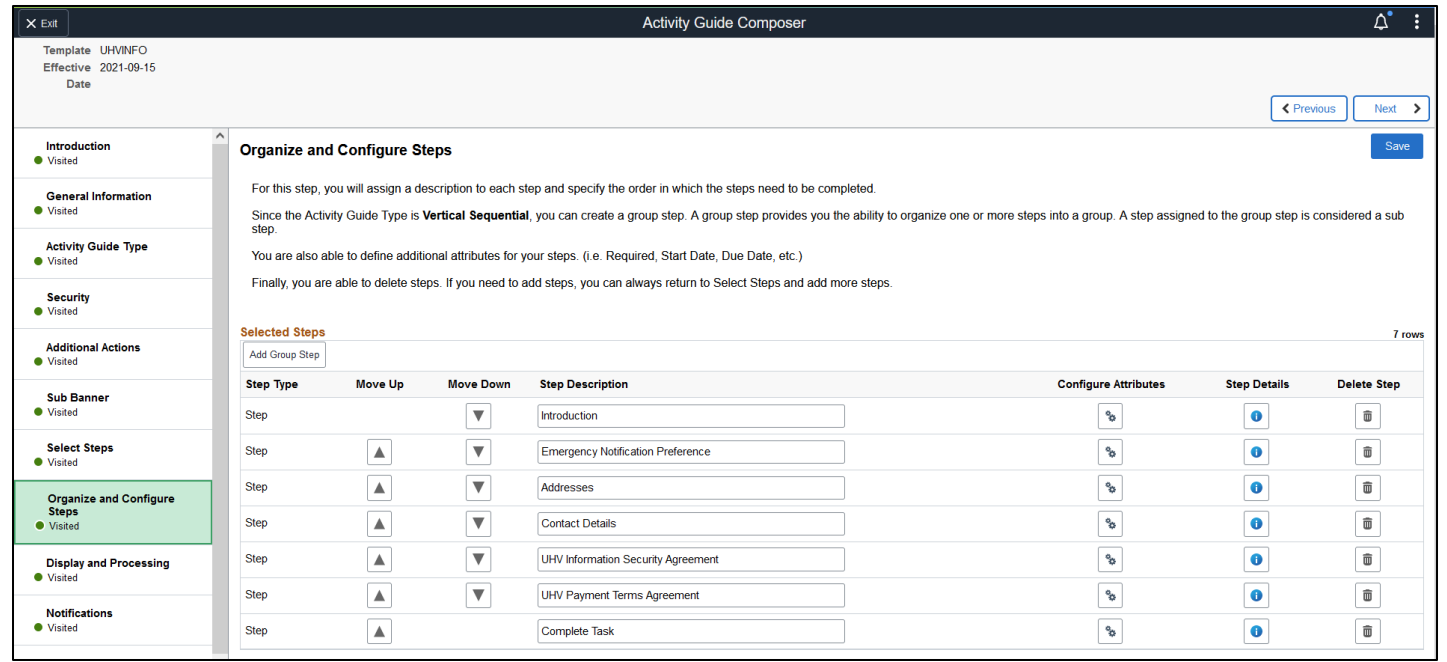

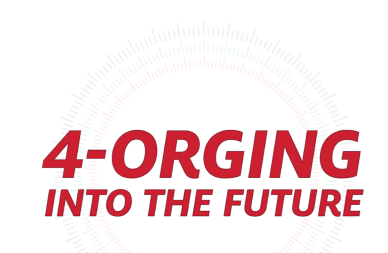

### Activity Guide Templates – Configuring Attributes

- **Configuring Attributes** is a crucial part of each step! This is where you set if a step is required, if it's locked after completion, which of your defined Assignees sees the step, start date, and due date options!
- *Assignee options come from the assignees you set in your category*

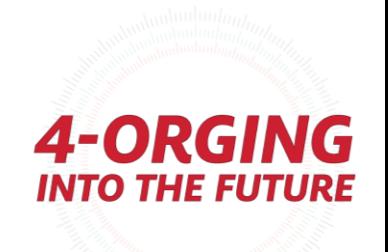

### Activity Guide Templates – Configuring Attributes

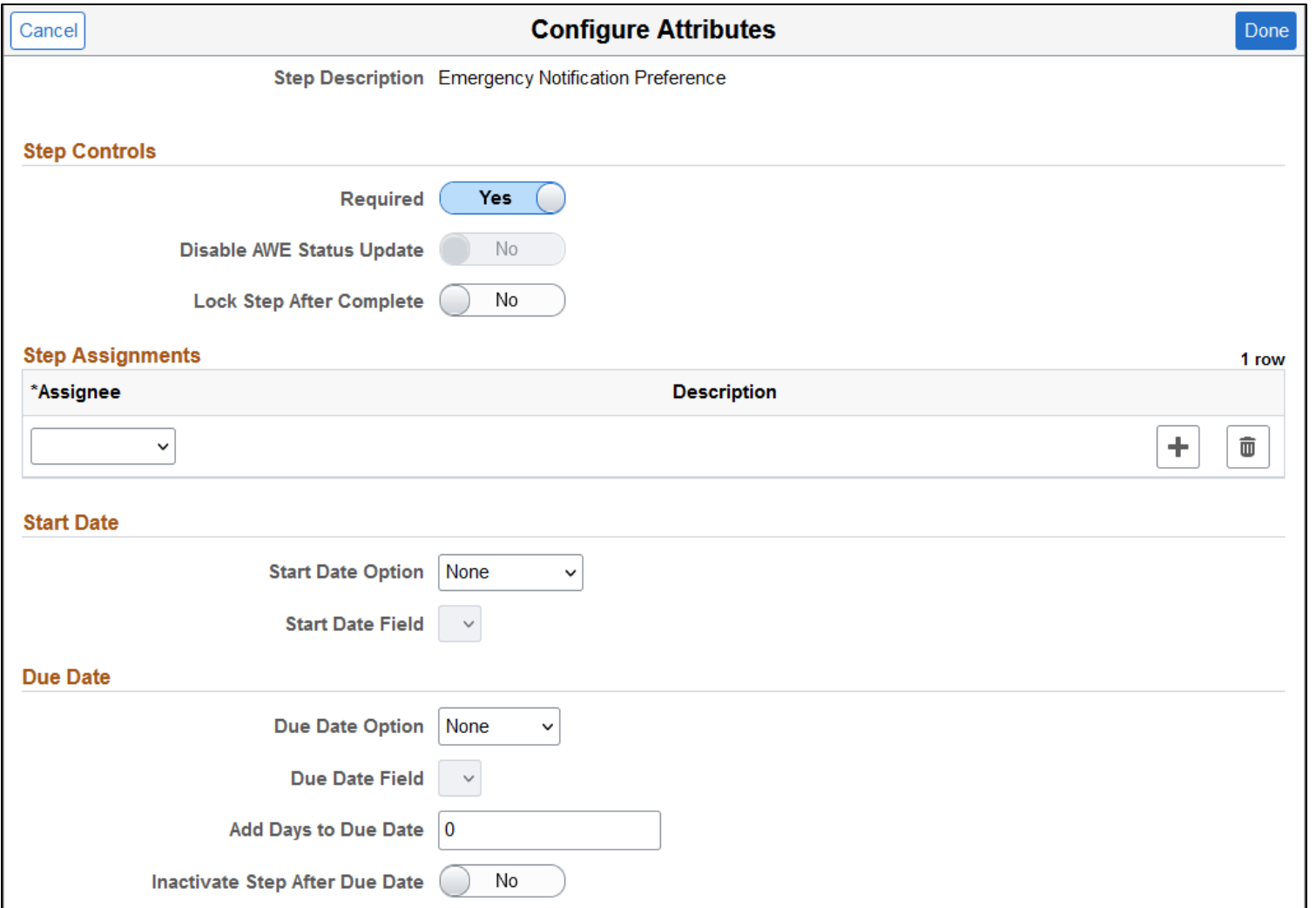

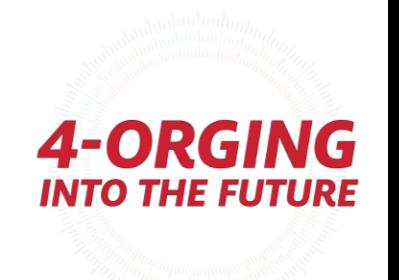

### Activity Guide Templates - Display and Processing

- **Display and Processing**  is related to if you are using My Processes
- If they can see this displayed in the list of processes in My Processes
- Max number of AGs they can have

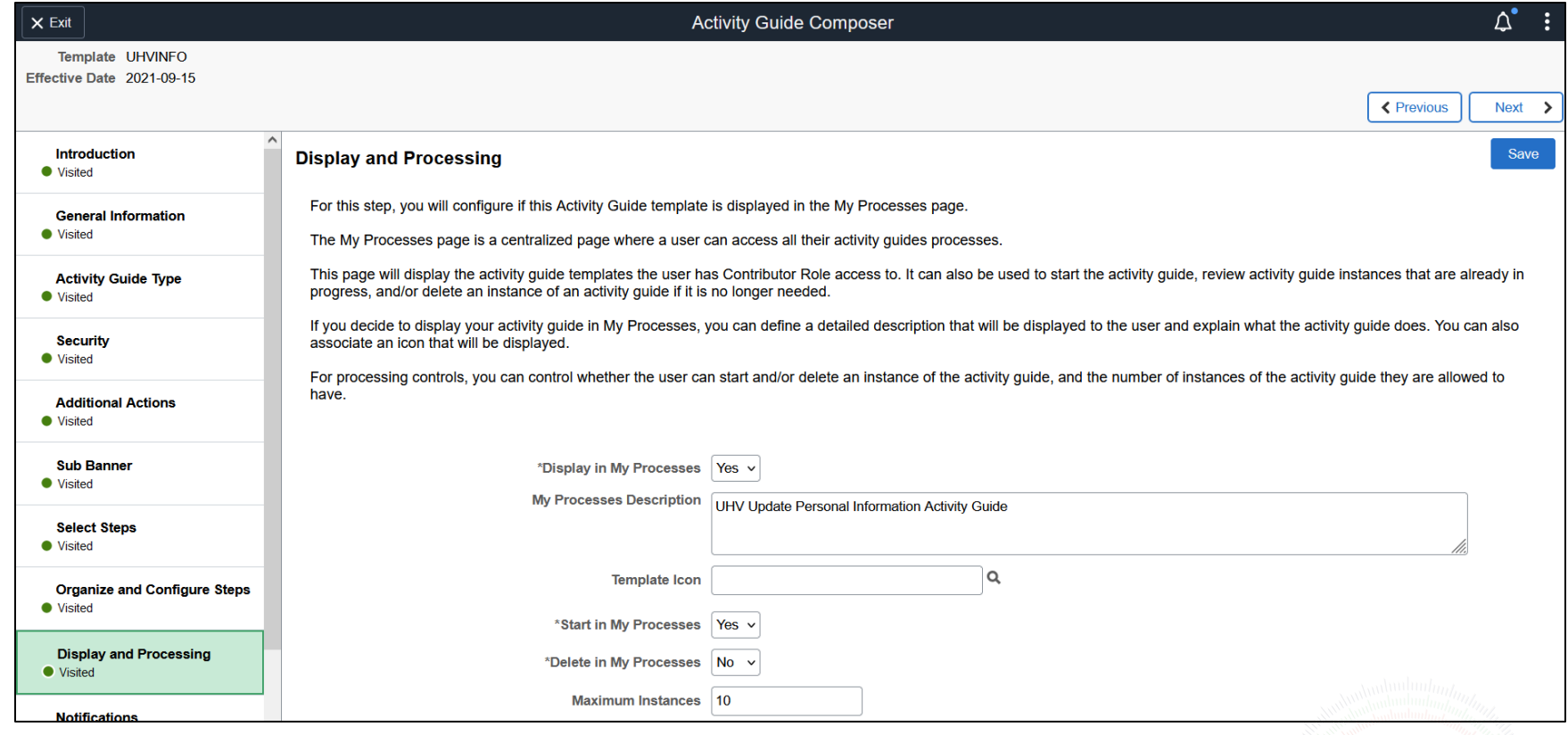

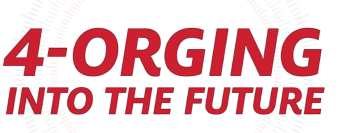

### Activity Guide Templates - Notifications

• **Notifications**– Notification Framework options – you must have these enabled in your Category

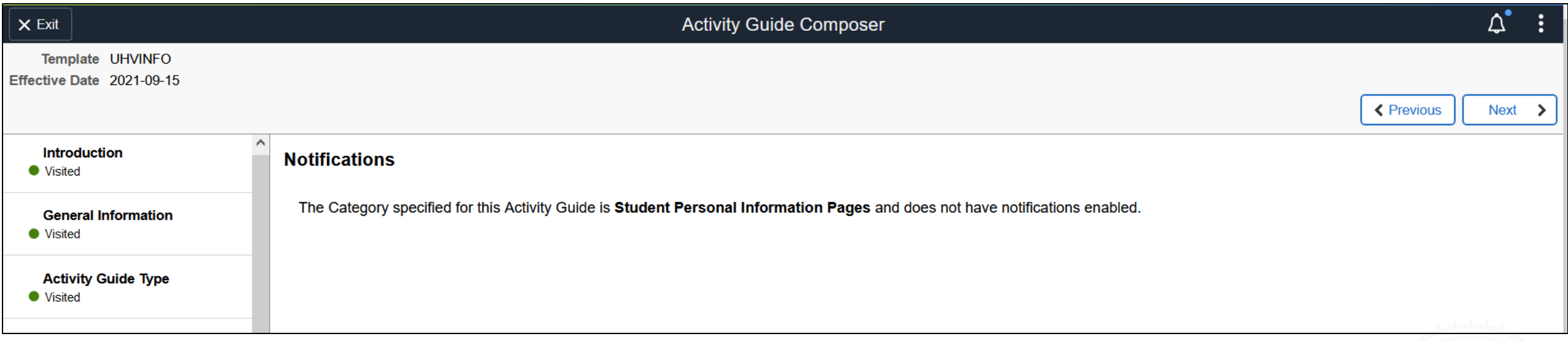

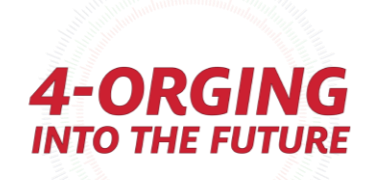

### Activity Guide Templates - Review and Activate

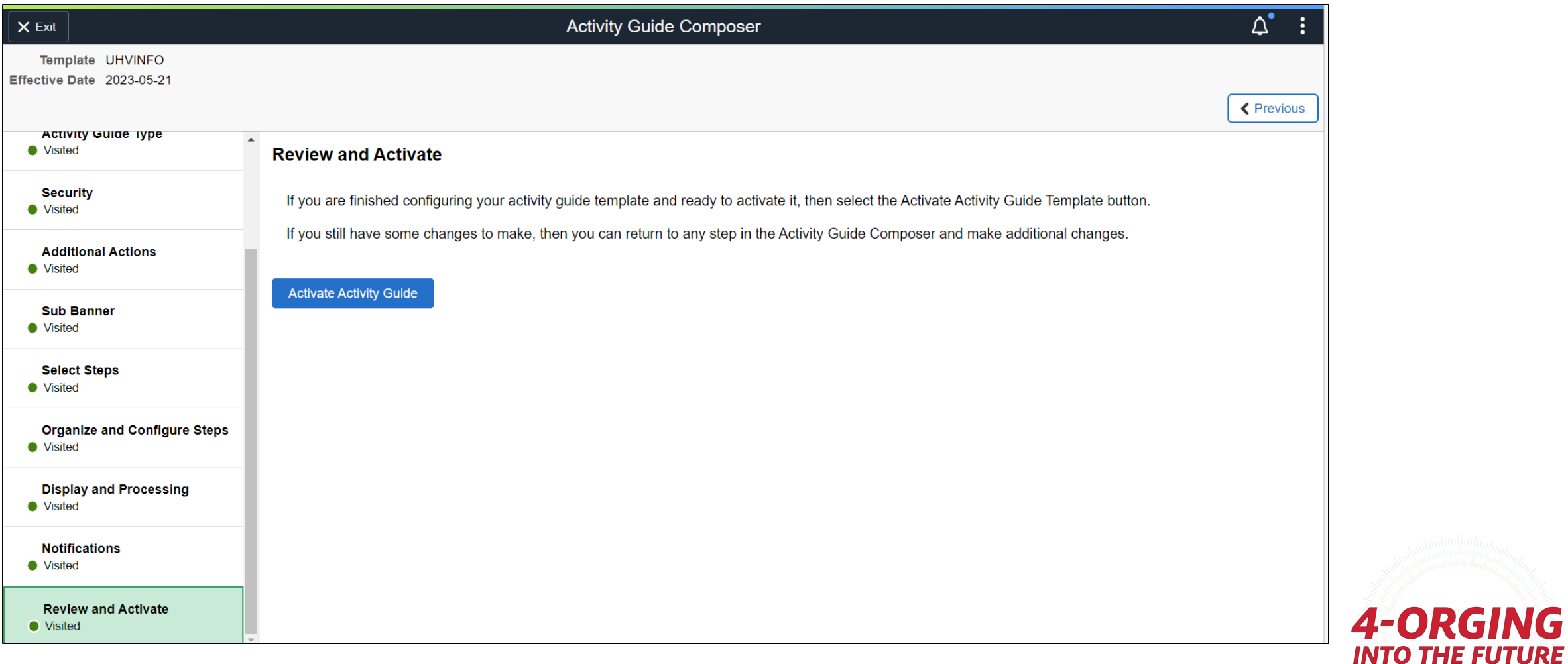

VG

## Additional Setup Steps

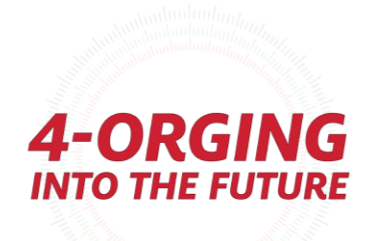

### Steps for building an activity guide using Activity Guide Composer

- 1. Create a Category
- 2. Set up Notifications (Optional)
- 3. Create a Template

#### **4. Page Definition (Optional - if agreements are used)**

- 5. Task Configuration
- 6. Set Up Mass Assign Run Control OR Set Up Tile Dynamic Assignment (Optional)
- 7. Set up Questionnaire (Optional)

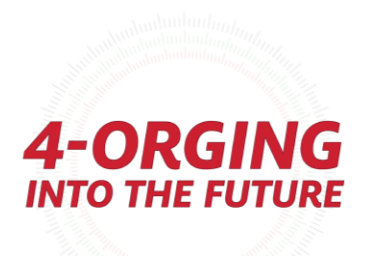

### Fluid Agreements (SCC TM AGREEMENT1 FL & SCC\_TM\_AGREEMENT2\_FL)

#### *(Center Campus Community* → *Task Management Work Center* → *Page Definitions)*

- Fluid agreements are pages you can use to display text or images and track the users' agreement to what you have displayed.
- Wording is controlled through Page Definitions in the Task Management Work

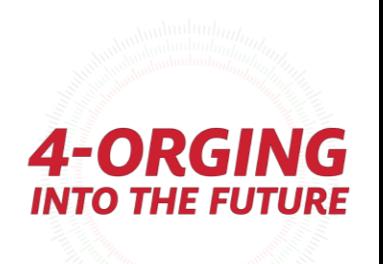

## Activity Guide Page Definitions

**Campus Community** → **Task Management Work Center → Page Definitions**

- You can define if they can accept and decline, or only accept, and can define the button text.
- You can also opt to collect IP address and the text that they agreed to.

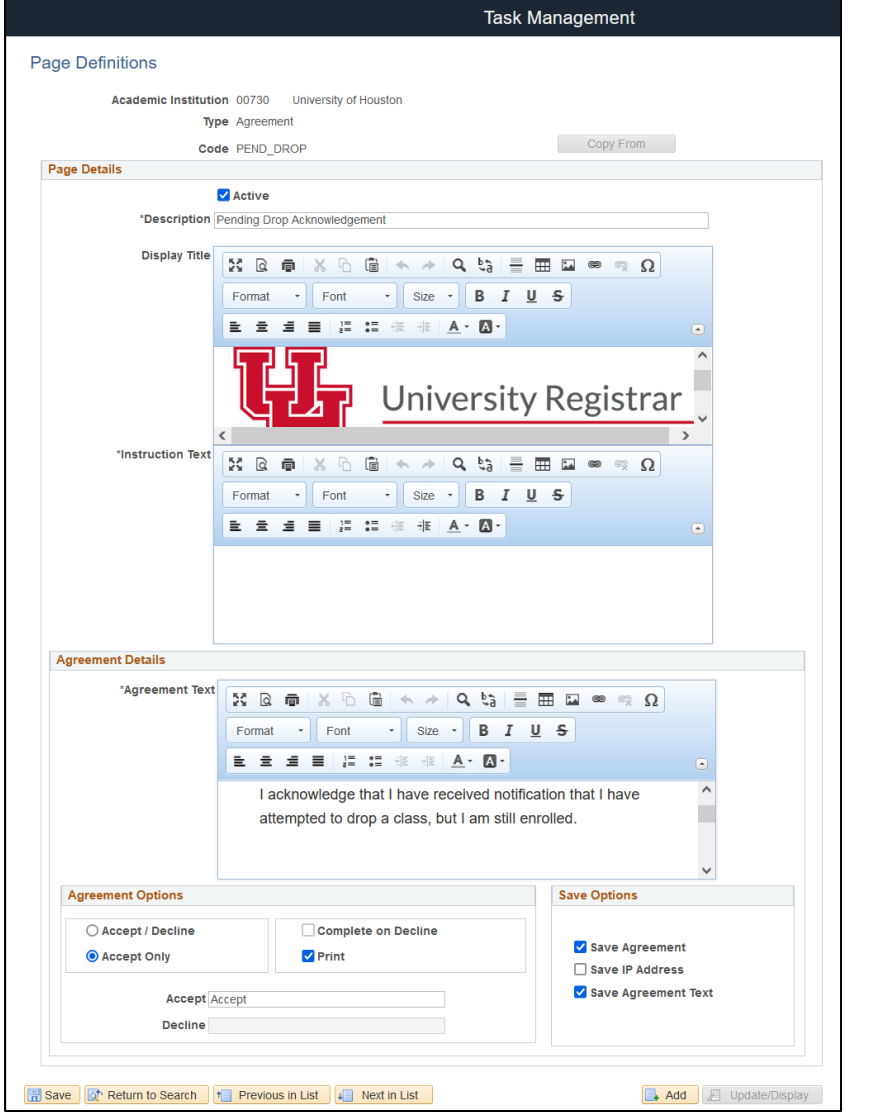

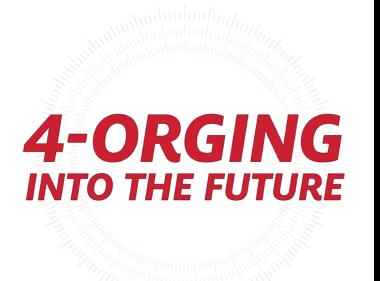

## Activity Guide Page Definitions

#### Fluid agreement page example:

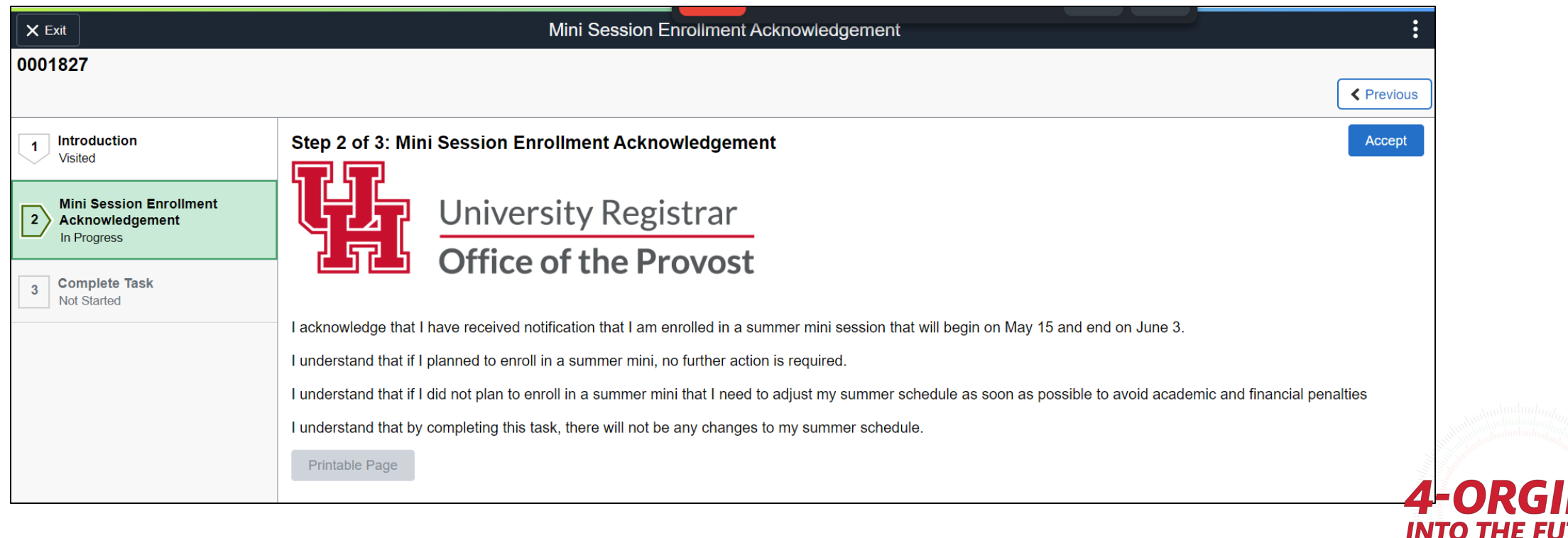

*JRE* 

### Steps for building an activity guide using Activity Guide Composer

- 1. Create a Category
- 2. Set up Notifications (Optional)
- 3. Create a Template
- 4. Page Definition (Optional if agreements used)

#### **5. Task Configuration**

- 6. Set Up Mass Assign Run Control OR Set Up Tile Dynamic Assignment (Optional)
- 7. Set up Questionnaire (Optional)
- 8. Set up Acknowledgement (Optional)

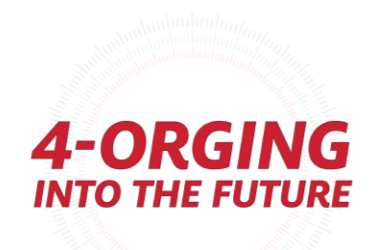

## Activity Guide Task Configuration

#### **Campus Community** → **Task Management Work Center** → **Task Configuration**

Task Configuration is where you set up the following for a given template

- Launch and complete wording,
- Link in agreement text (if applicable)
- Setup hold/pre-and-post related activity guides.
- Navigation someone is directed to if they exit without completing/or upon completion

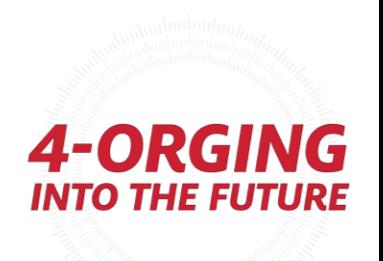

### Activity Guide Task Configuration – Task Configuration Tab

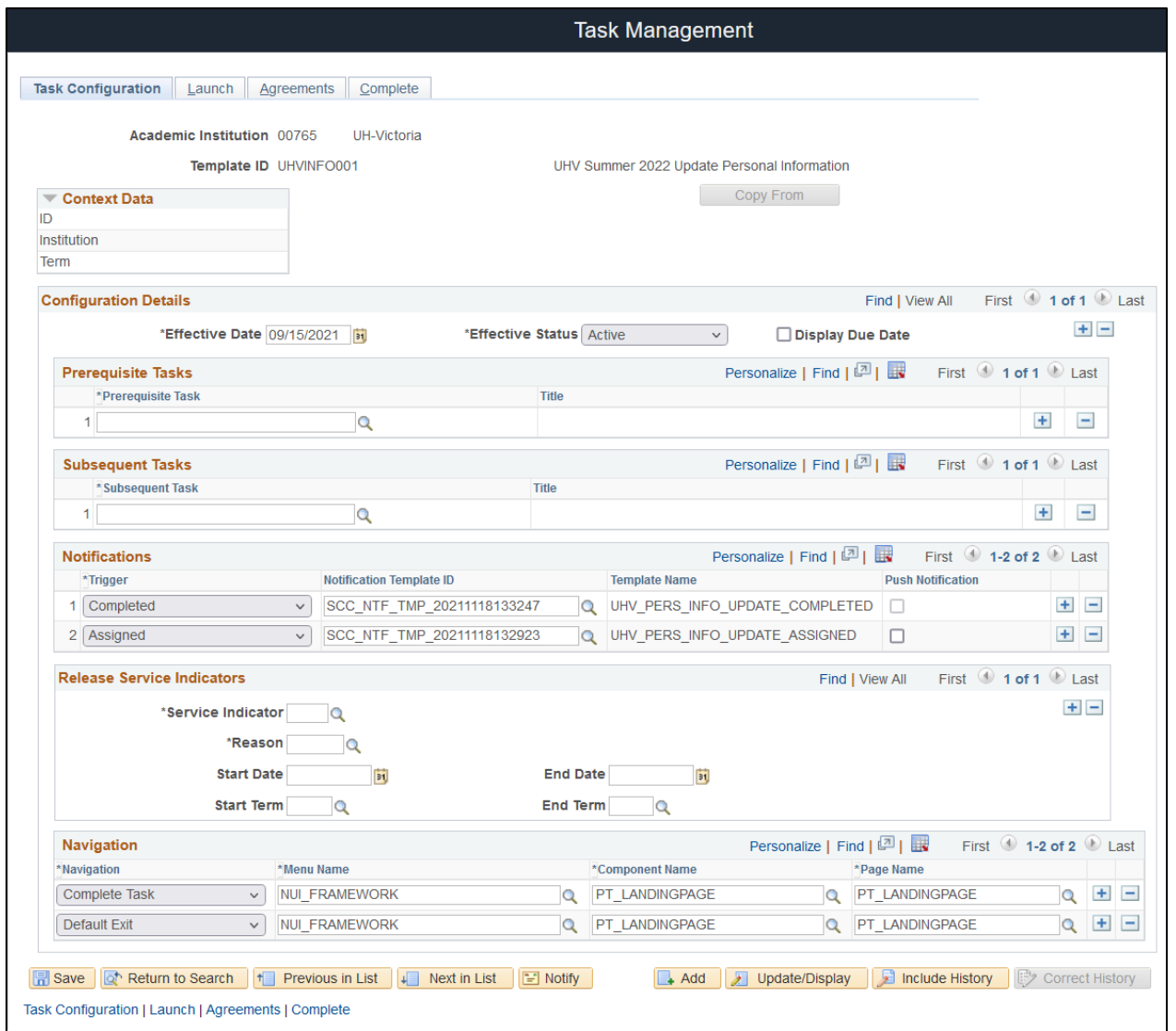

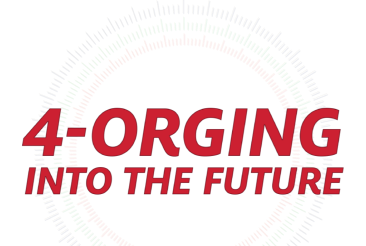

## Activity Guide Task Configuration – Launch Tab

- **Launch Tab** is where you set the intro text, if you have an Intro Step
- You can add a Confirm button, where they need to Confirm something on the Intro Step before proceeding to the next step

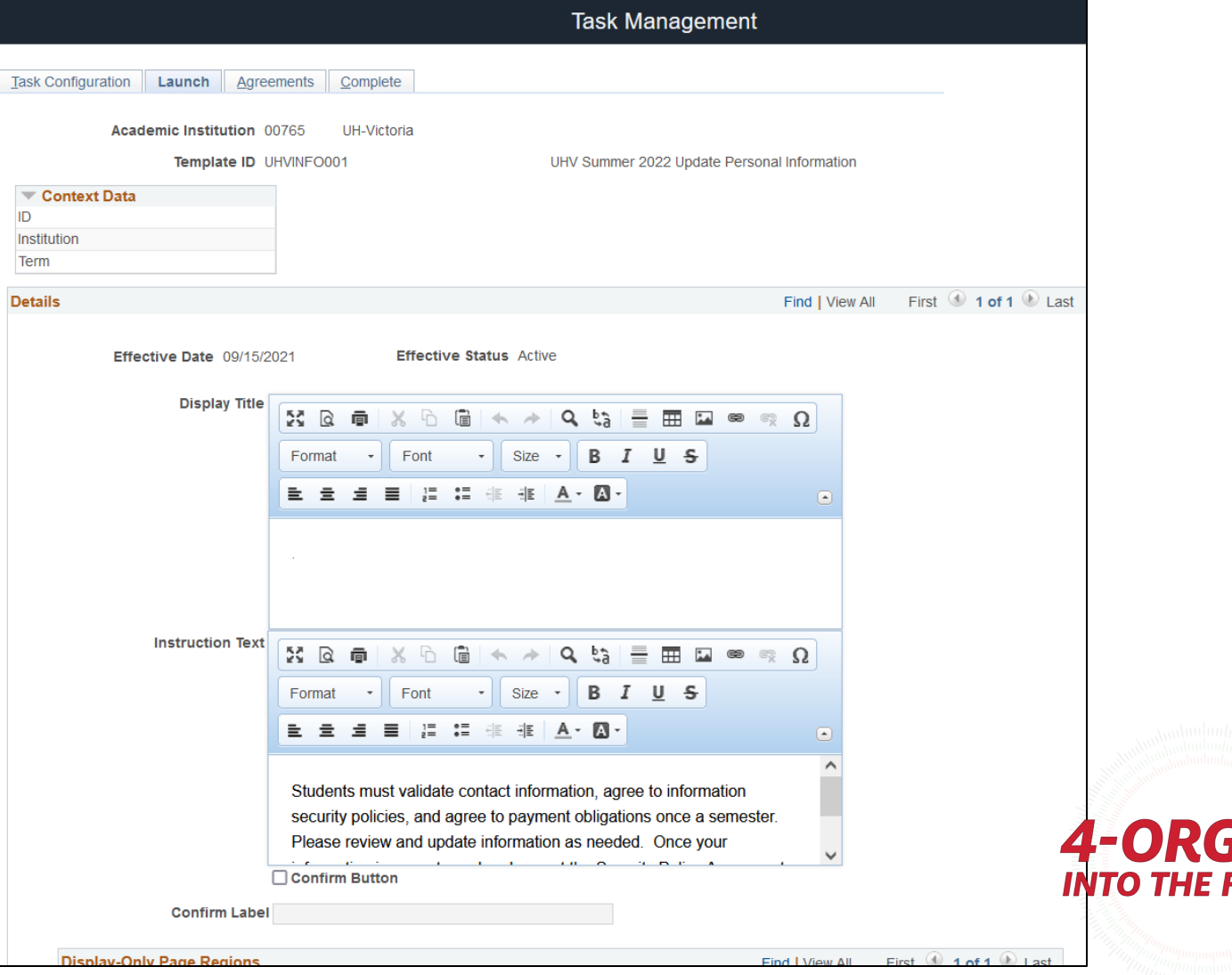

## Activity Guide Task Configuration – Agreements Tab

• **Agreements Tab** -- If you have an agreement Page Definition, this is where you will link the page definition to your configuration

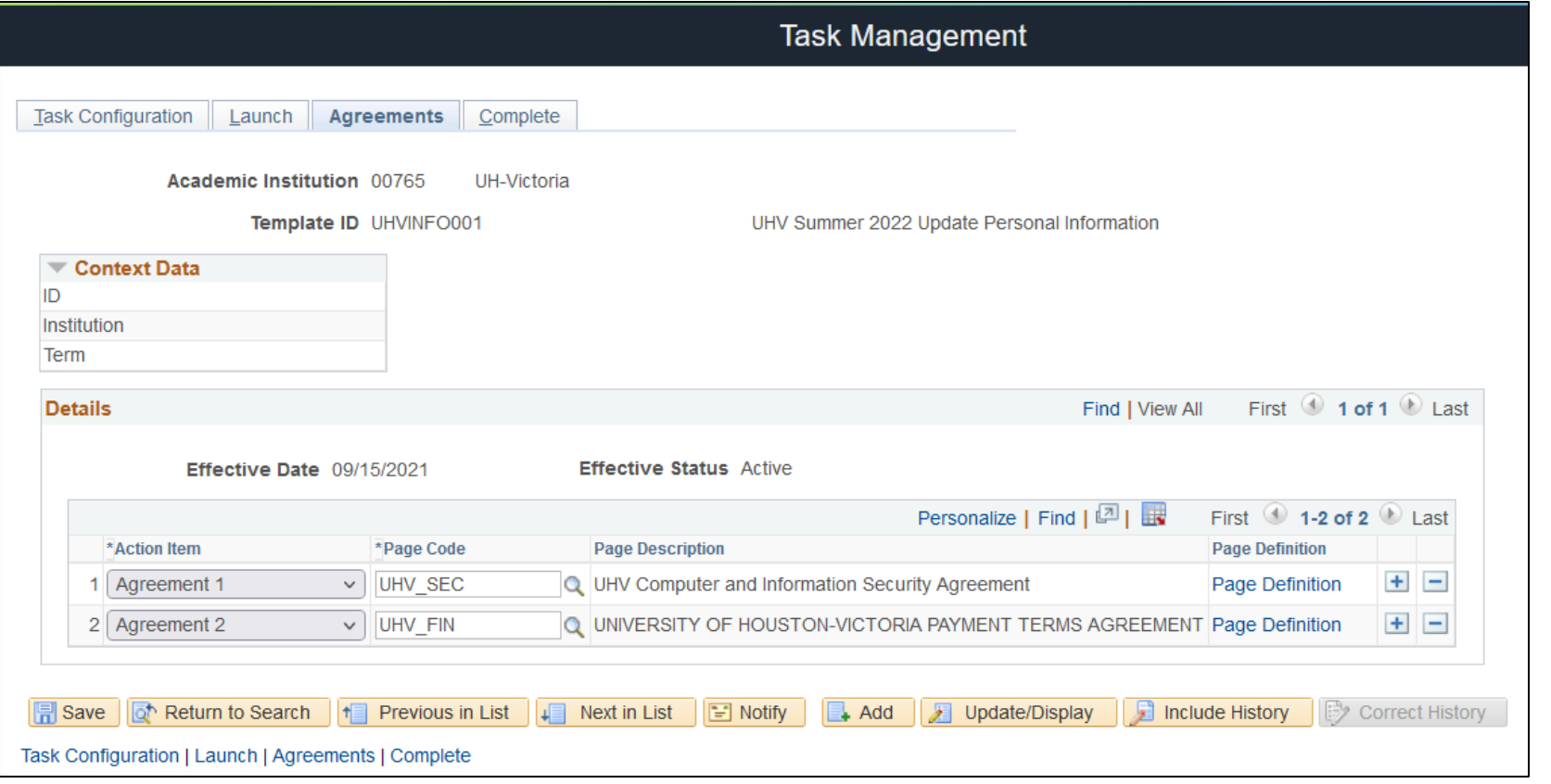

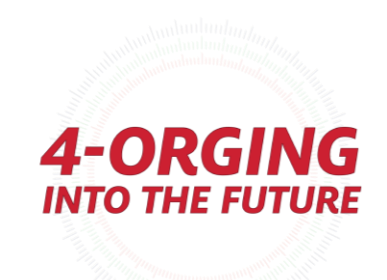

### Activity Guide Task Configuration – Complete Tab

**Complete Tab** is where you define the wording for the Complete step.

The complete page is a page you **must** include for a user to be able to complete an activity guide

- Wording is controlled through the overall Task Configuration (*Center Campus Community* → *Task Management Work Center → Task Configuration)*
- Has 'Submit' button which is what completes the Activity Guide

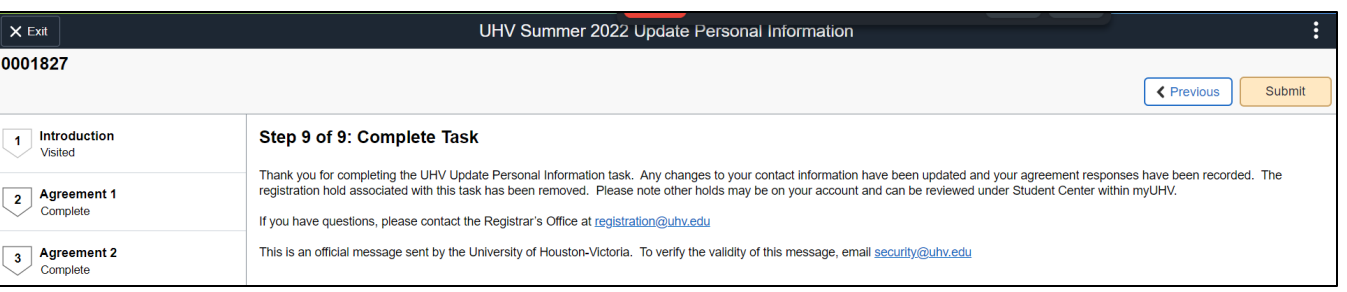

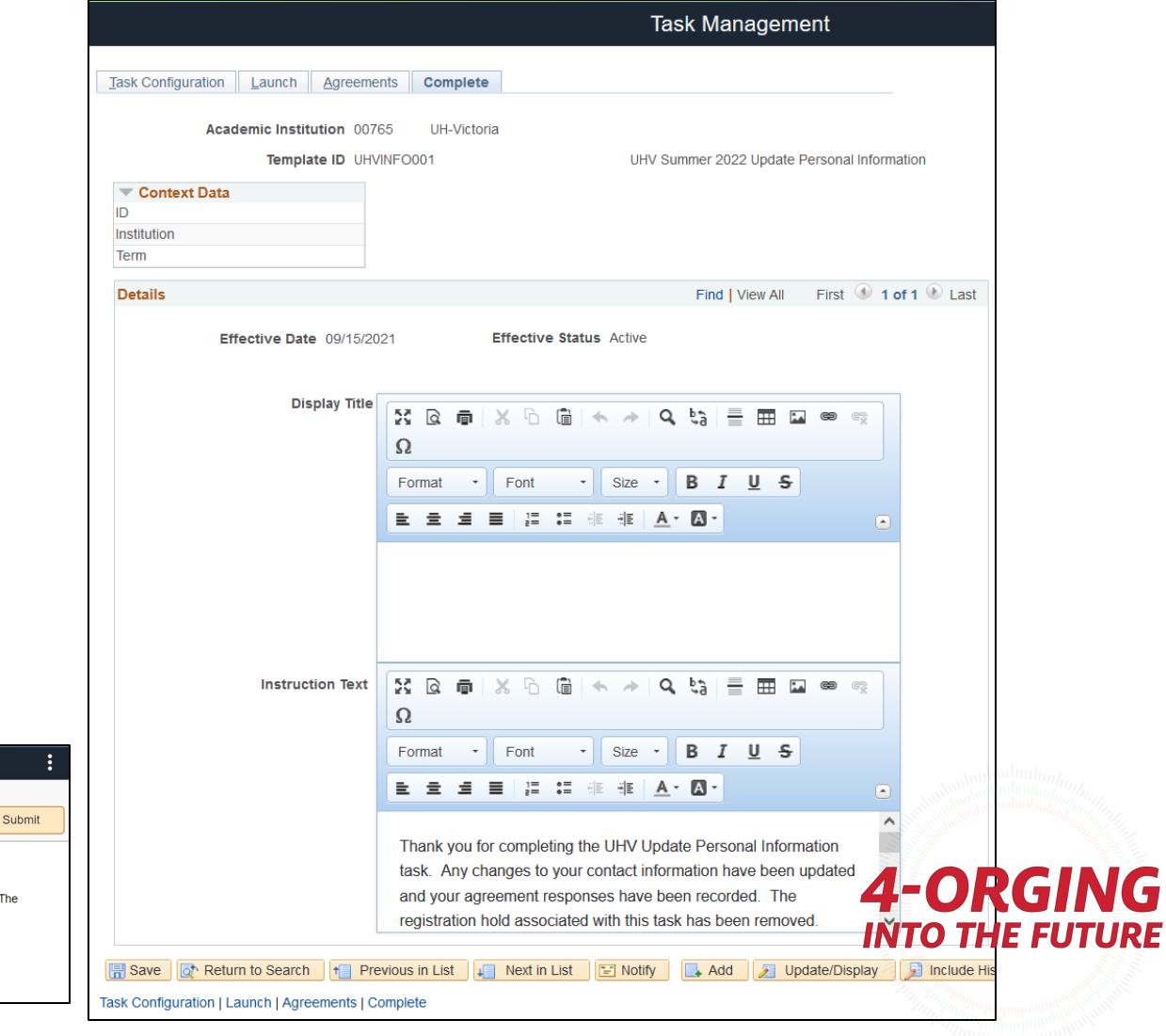

### Steps for building an activity guide using Activity Guide Composer

- 1. Create a Category
- 2. Set up Notifications (Optional)
- 3. Create a Template
- 4. Page Definition (Optional if agreements used)
- 5. Task Configuration
- **6. Set Up Mass Assign Run Control OR Set Up Tile Dynamic Assignment (Optional)**
- 7. Set up Questionnaire (Optional)

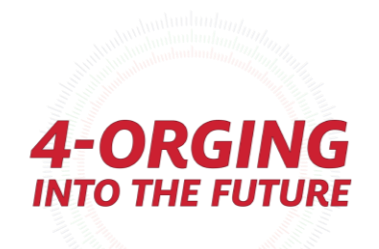

### Assign Tasks Assignment

Run control through Campus Community  $\rightarrow$  Task Management Work Center  $\rightarrow$ Assign Tasks

Can be based on:

- Population Selection
- Student Groups
- Student Override (specified IDs)

*Shows up in Tasks tile* 

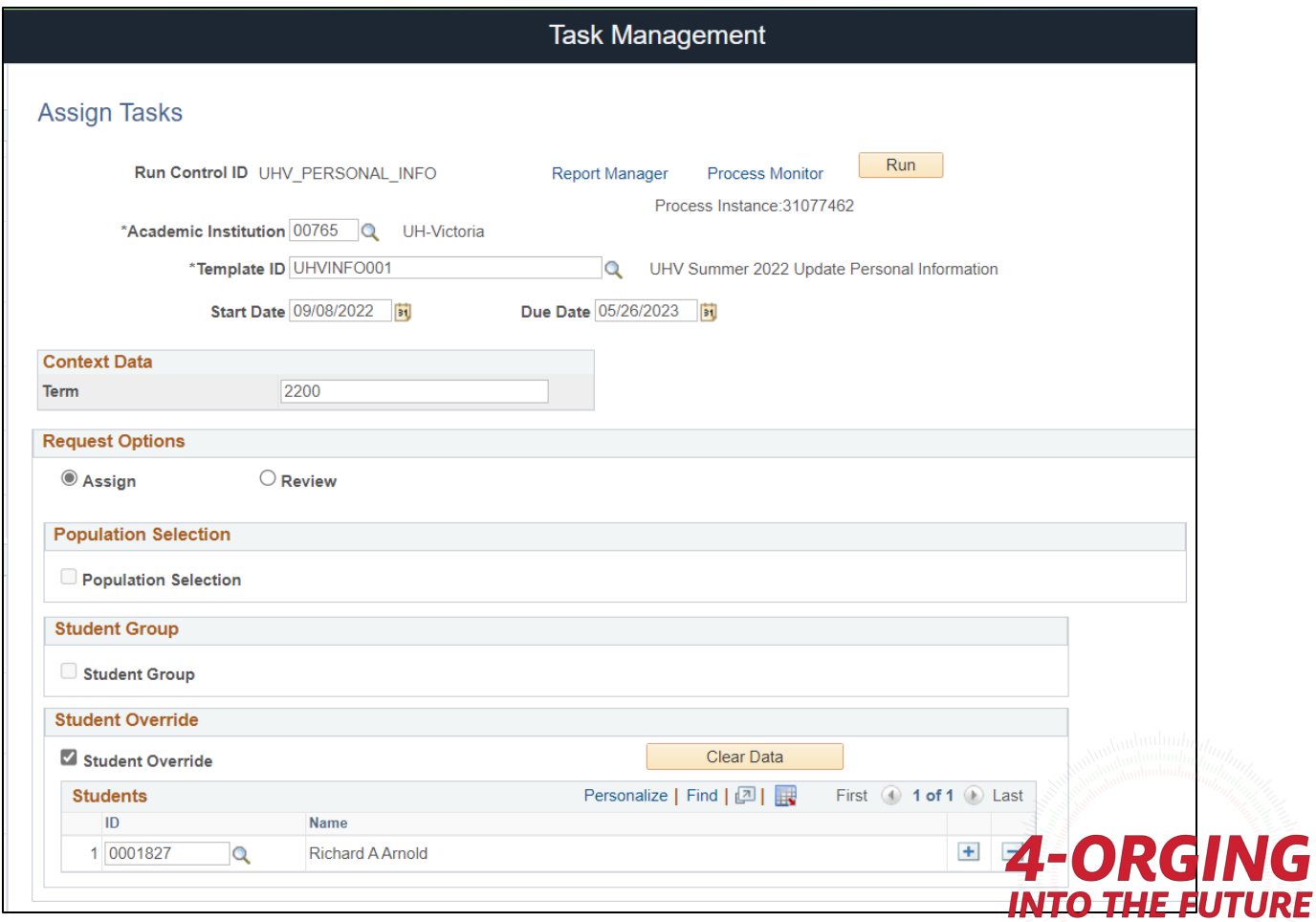

**IG** 

### Assign Tasks Assignment

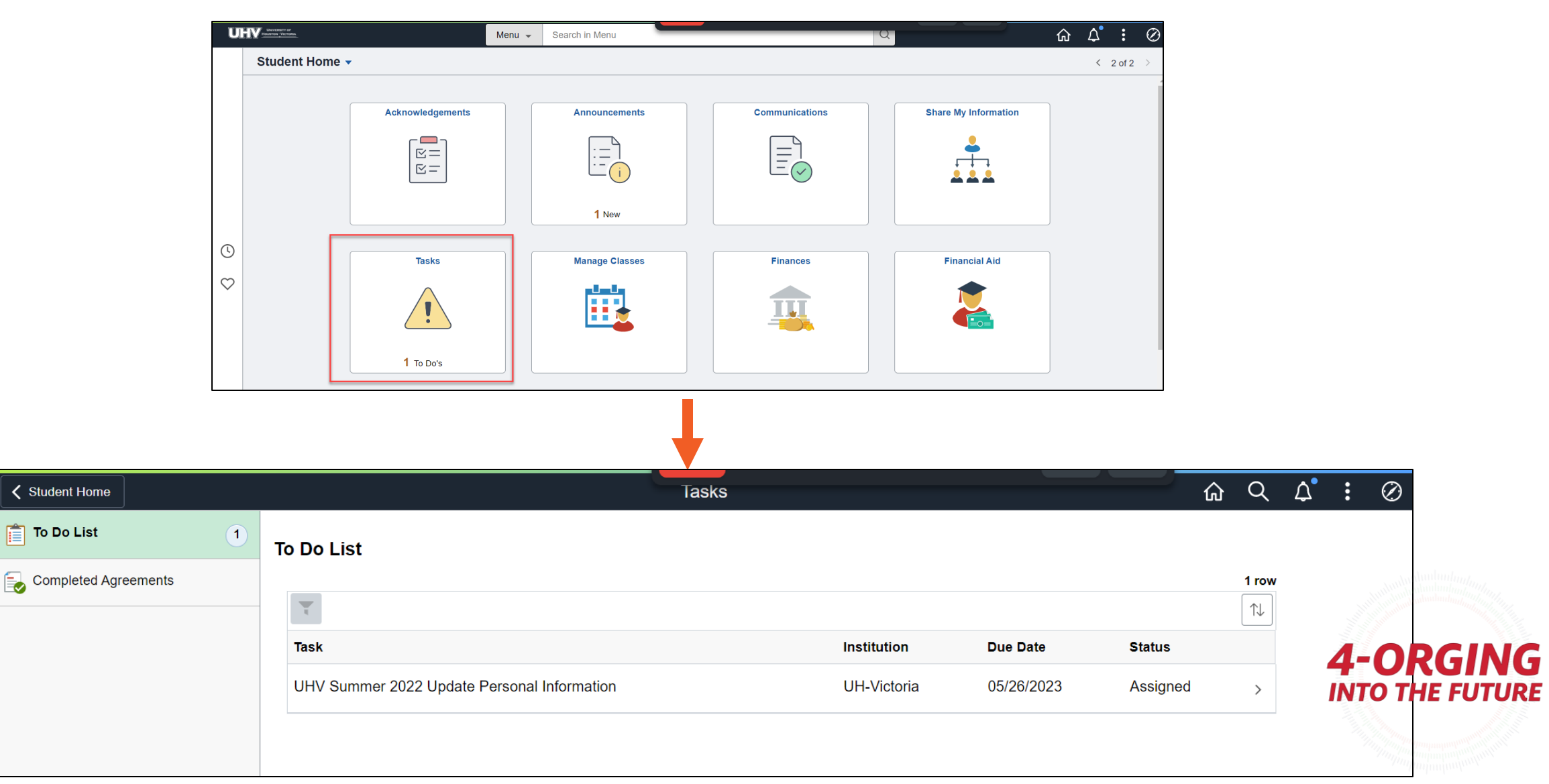

## Security → Roles and Permission Lists

#### **Activity Guide Composer**

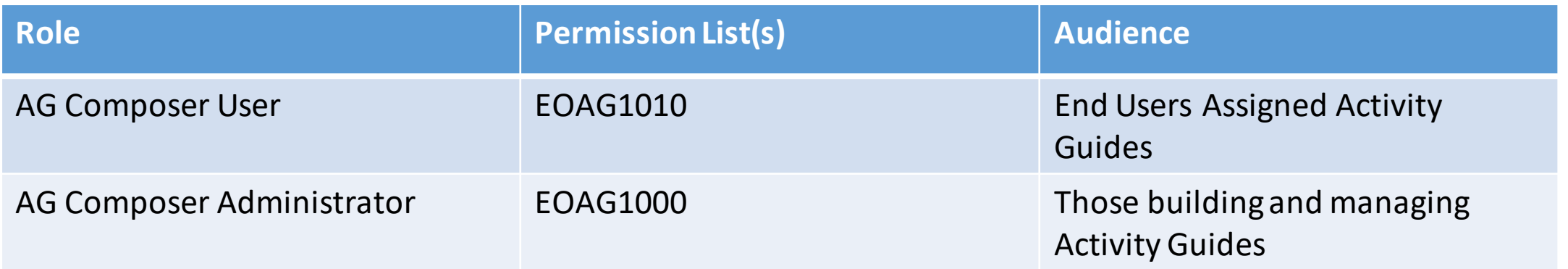

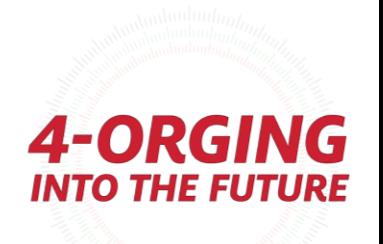

## Security → Roles and Permission Lists

#### **Questionnaire Framework**

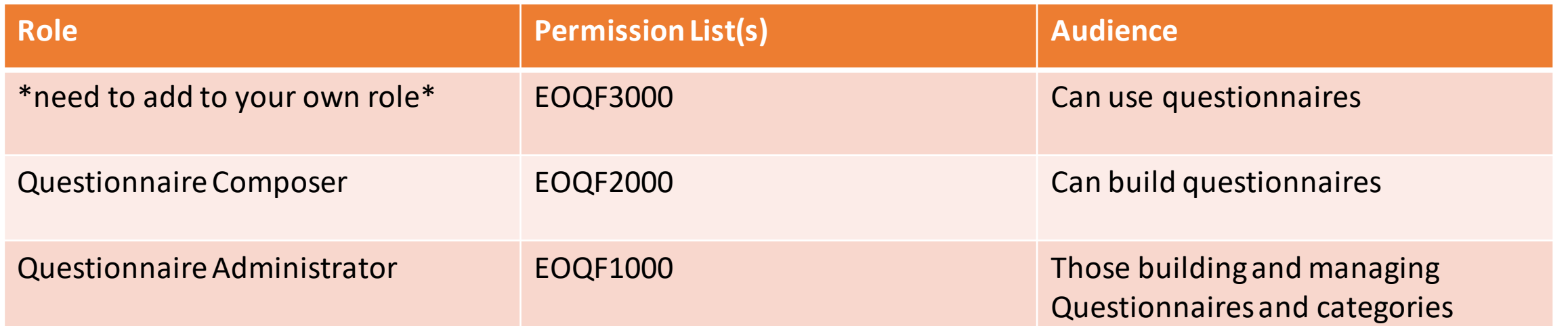

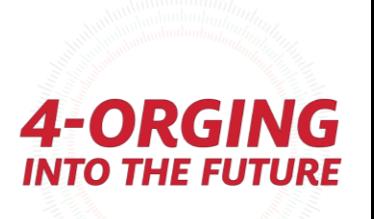

## Security → Roles and Permission Lists

#### **Acknowledgement Framework**

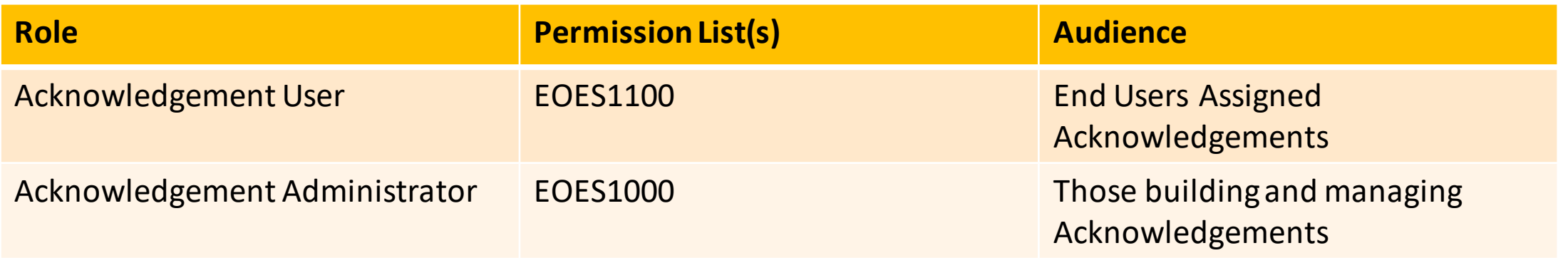

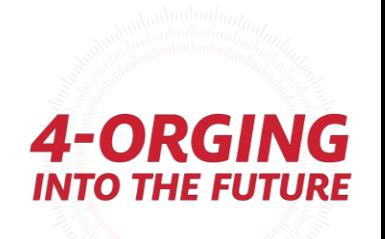

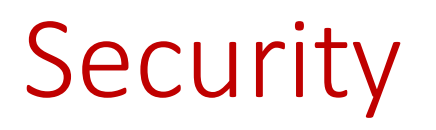

- Because Template Builder and Questionnaire Framework themselves are activity guides, if you receive security errors, you'll want to check that you have access to the following Activity Guide Templates :
- **'Activity Guide Composer'**
- **'Setup Activity Guide'**
- **'Create Questionnaire'**
- *Accessible through Task Management Work Center* → *Activity Guide* → *Manage Templates*

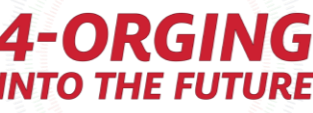

### Steps for building an activity guide using Activity Guide Composer

- 1. Create a Category
- 2. Set up Notifications (Optional)
- 3. Create a Template
- 4. Page Definition (Optional if agreements used)
- 5. Task Configuration
- 6. Set Up Mass Assign Run Control OR Set Up Tile Dynamic Assignment (Optional)
- **7. Set up Questionnaire (Optional)**

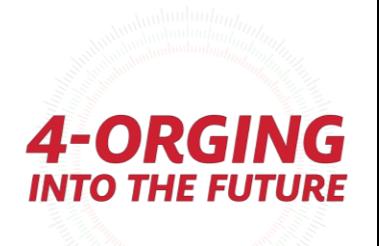

## Questionnaire Framework

• Enterprise Components  $\rightarrow$  Questionnaire Framework

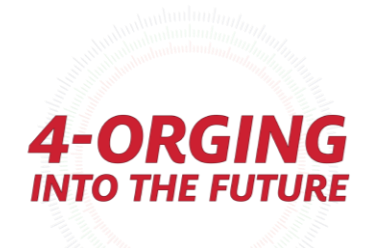

## Questionnaire Framework – Info and Build

- Questionnaire framework is a newish functionality that allows you to collect data
	- Can be used to simply collect data or to 'rank' or 'grade' responses
- Have a Questionnaire Category and Questionnaire
- You can save and maintain common answers and questions using Answer Pool and Question Pool
- Smart Answers

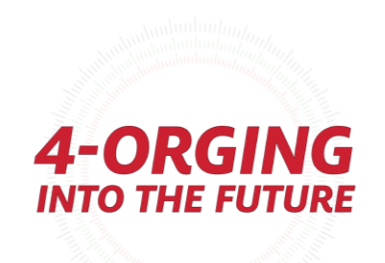

### Questionnaire Framework – Questionnaire Category

- Questionnaire Categories are used when building your Questionnaire – sort of similar in concept to Activity Guide Composer Categories – you can have multiple Questionnaires use the same Category,
- Questionnaire Categories mainly establish security to building the Questionnaire

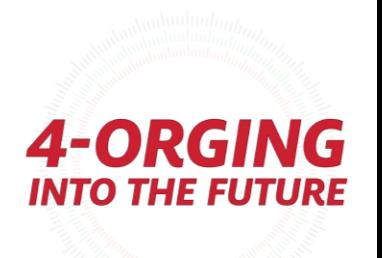

### Questionnaire Framework – Questionnaire Category

- You'll need at least one Questionnaire Category. COMMON will be delivered, but we recommend creating at least one non-delivered copy. We set up categories by Office.
- You define security for building Questionnaires here

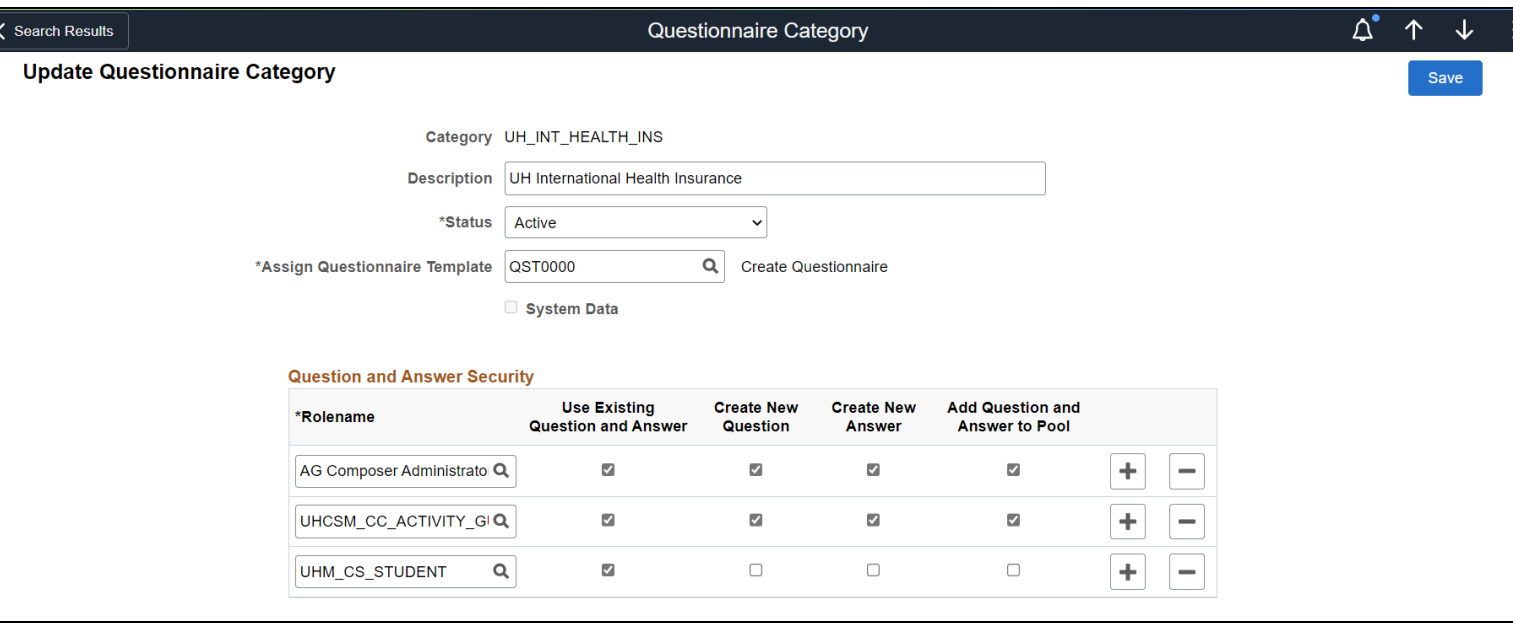

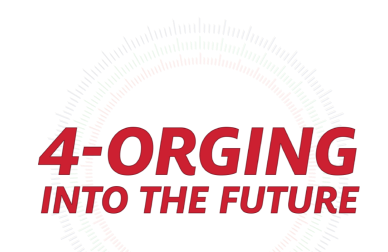

### Questionnaires – Define Questionnaire

**Define Questionnaire** is where you define your name and info, and who has access to edit this Questionnaire

> Public = anyone with Category access can edit this – otherwise it's based on users.

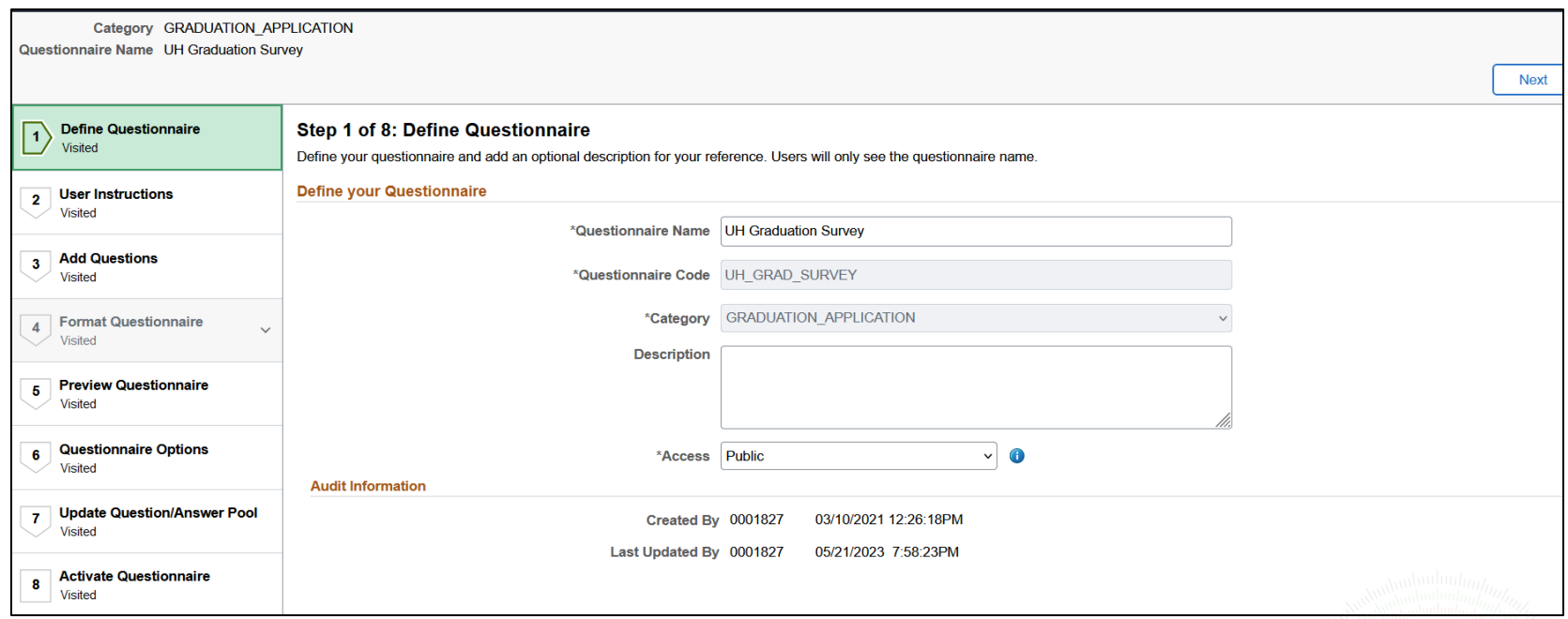

*A-ORG* **INTO THE FUTURE** 

### Questionnaires – Add Questions

**Add Questions** is where is where you add new questions or use an existing question from your pool

You can designate questions as required, too

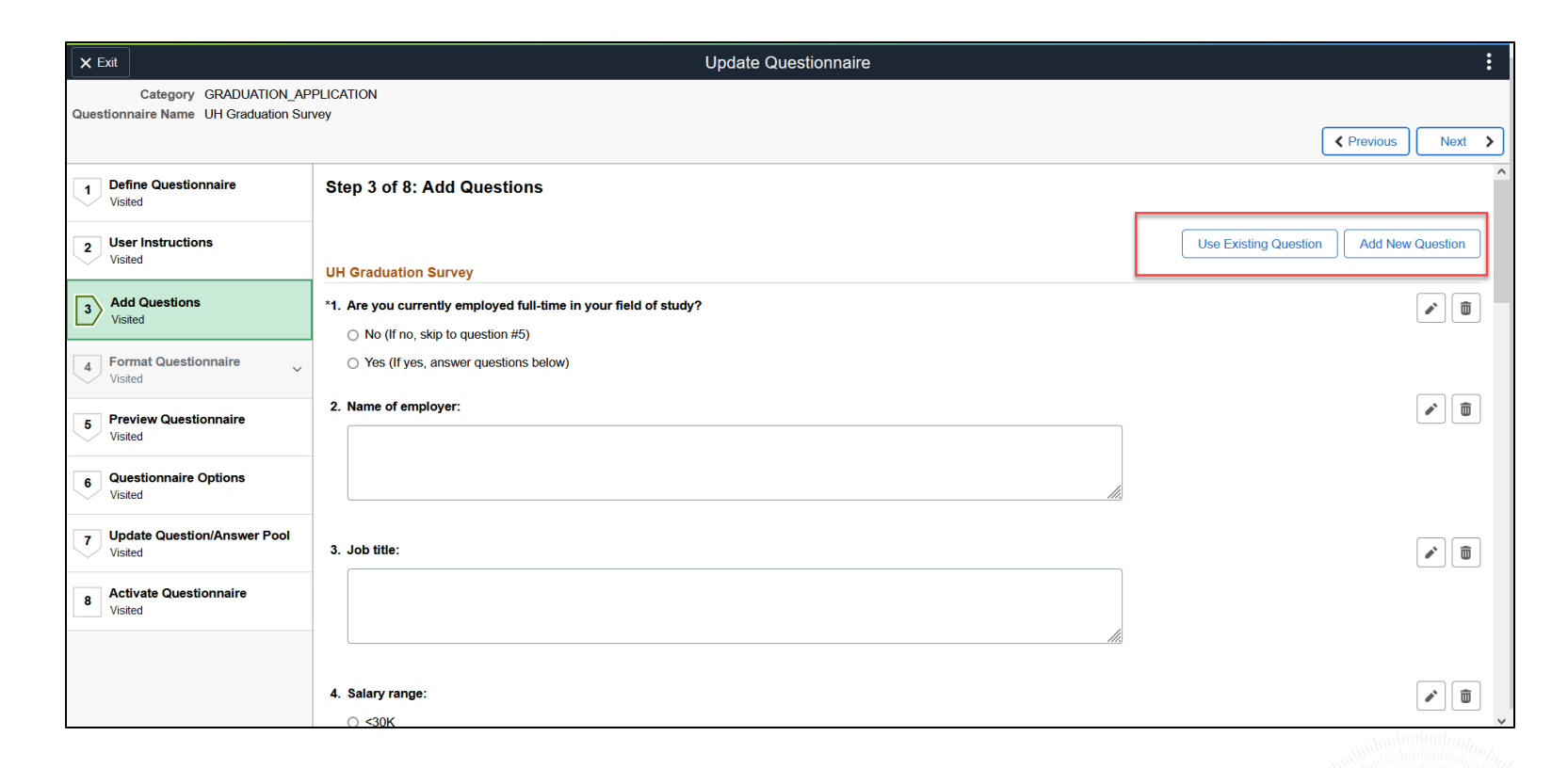

4-ORGING **INTO THE FUTURE** 

### Questionnaires – Add Questions

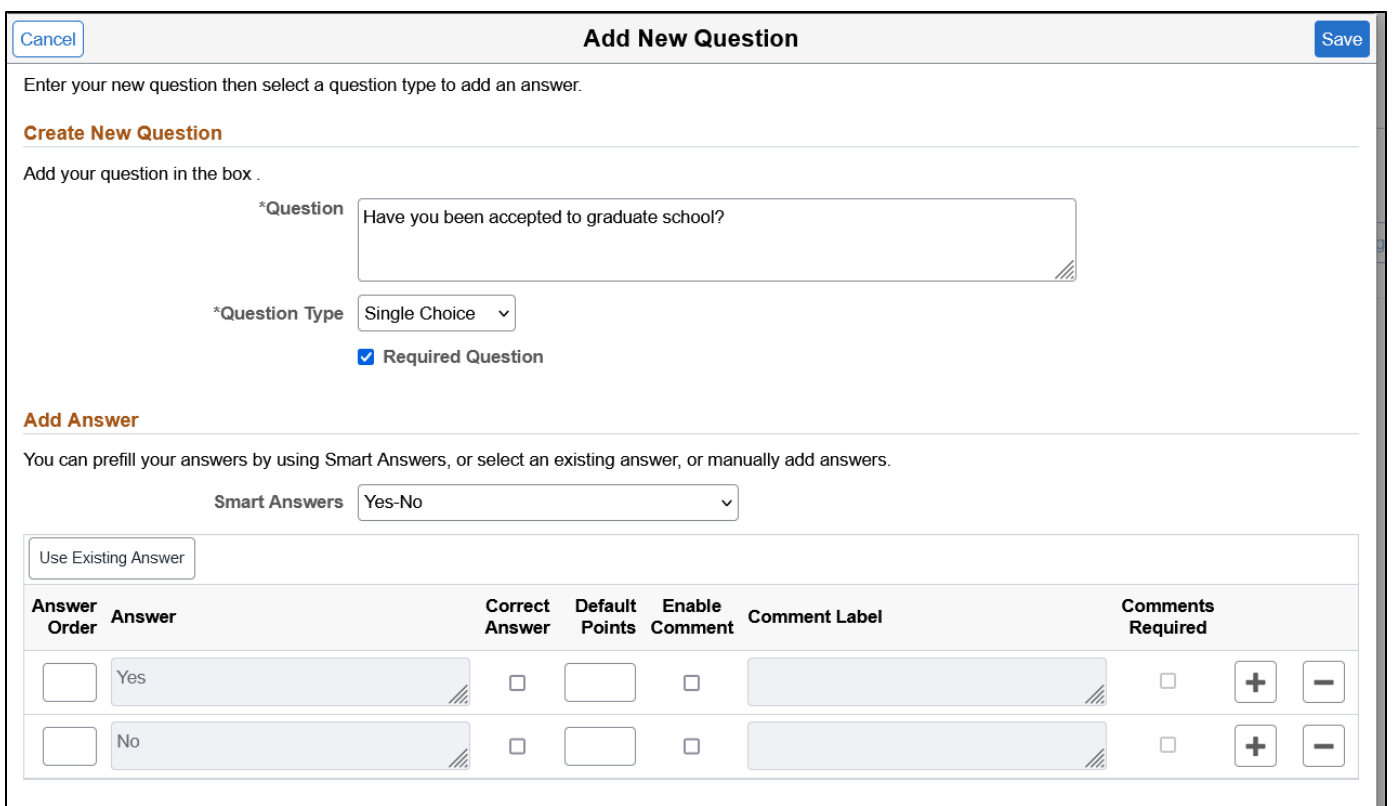

#### **Smart Answers**

You can utilize Smart Answers, too – these are predefined from Oracle, but you can also add your own smart answers

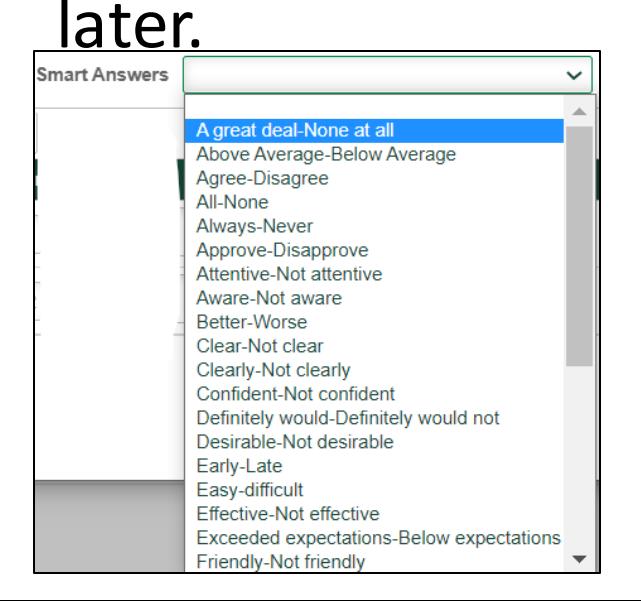

### Questionnaires – Format Questionnaire

• **Format Ques** is wh orga group ques<sup>-</sup>

 $\times$  Exit

Category GRADUATI stionnaire Name UH Gradual

Define Questionnair Visited User Instructi **Add Questions**  $\overline{\mathbf{3}}$ 

4 Format Questio

**Organize Questions Organize Question Gro** 

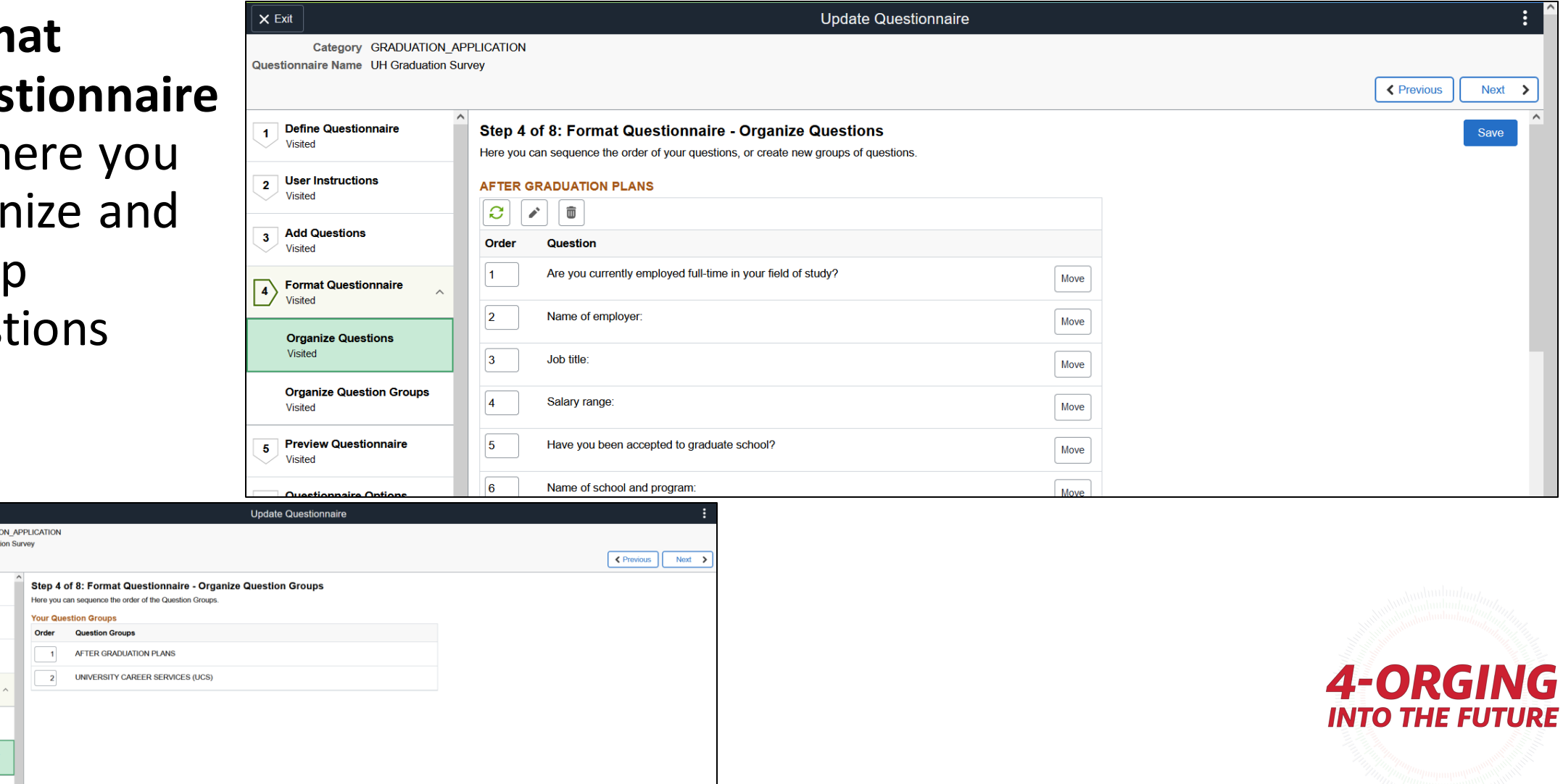

### Questionnaires – Preview Questionnaire

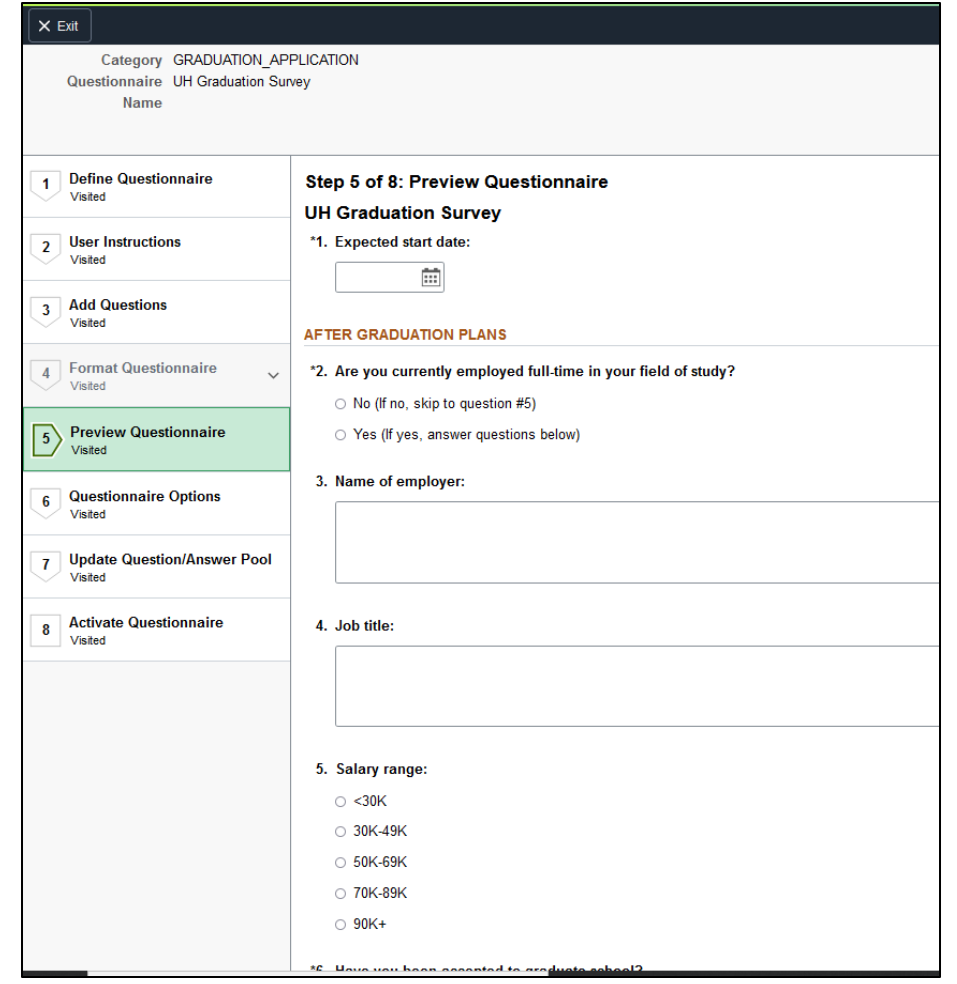

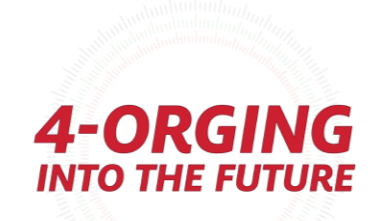

### Questionnaires – Questionnaire Options

**Questionnaire Options** is where you can set some additional options.

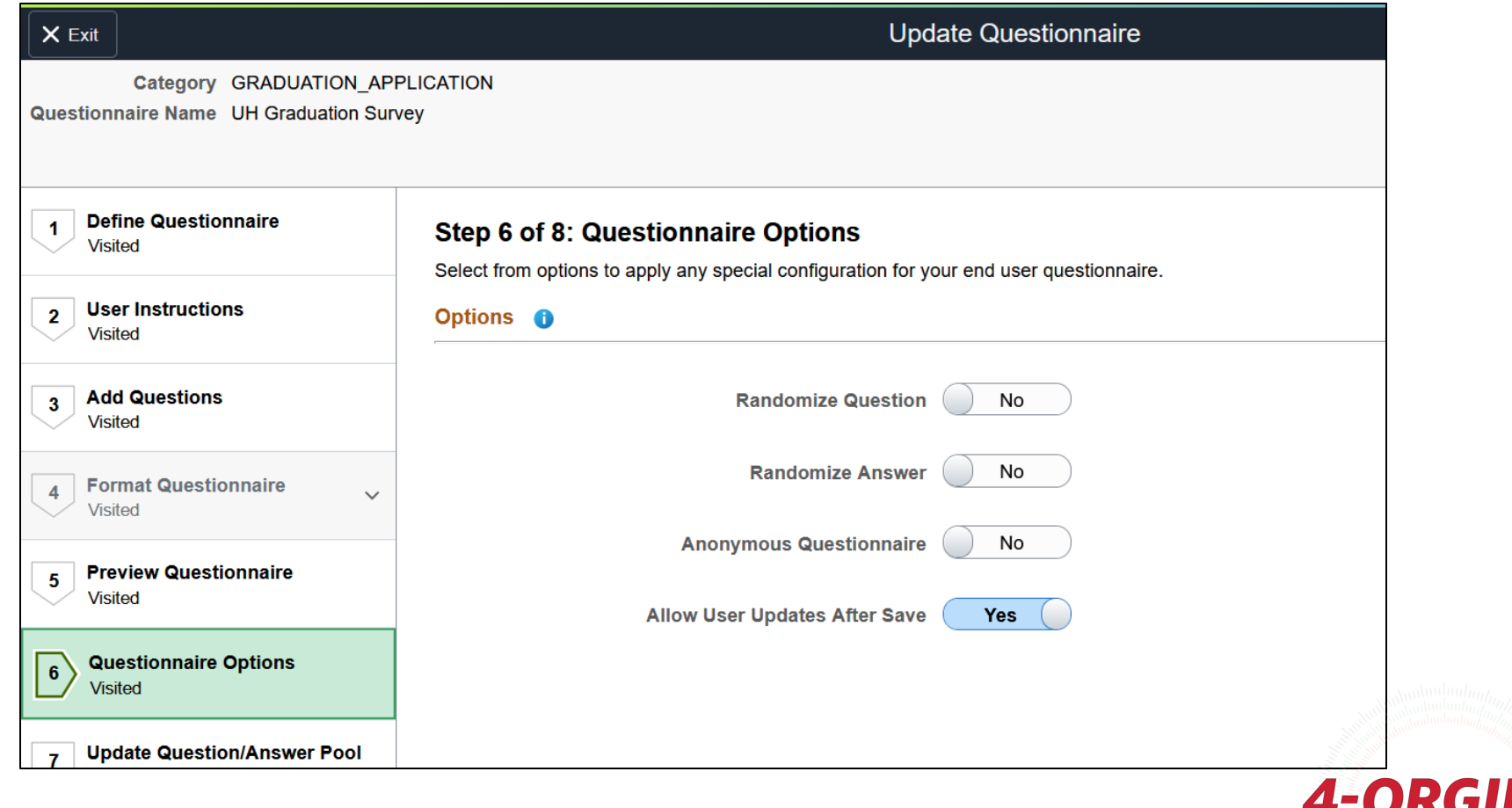

INTO THE FU'

### Questionnaires – Update Question/Answers Pool

**Update Question/Answer Pool** is where you can add Question/Answers to the Pool if needed, if you want to be able to utilize any of these in another questionnaire.

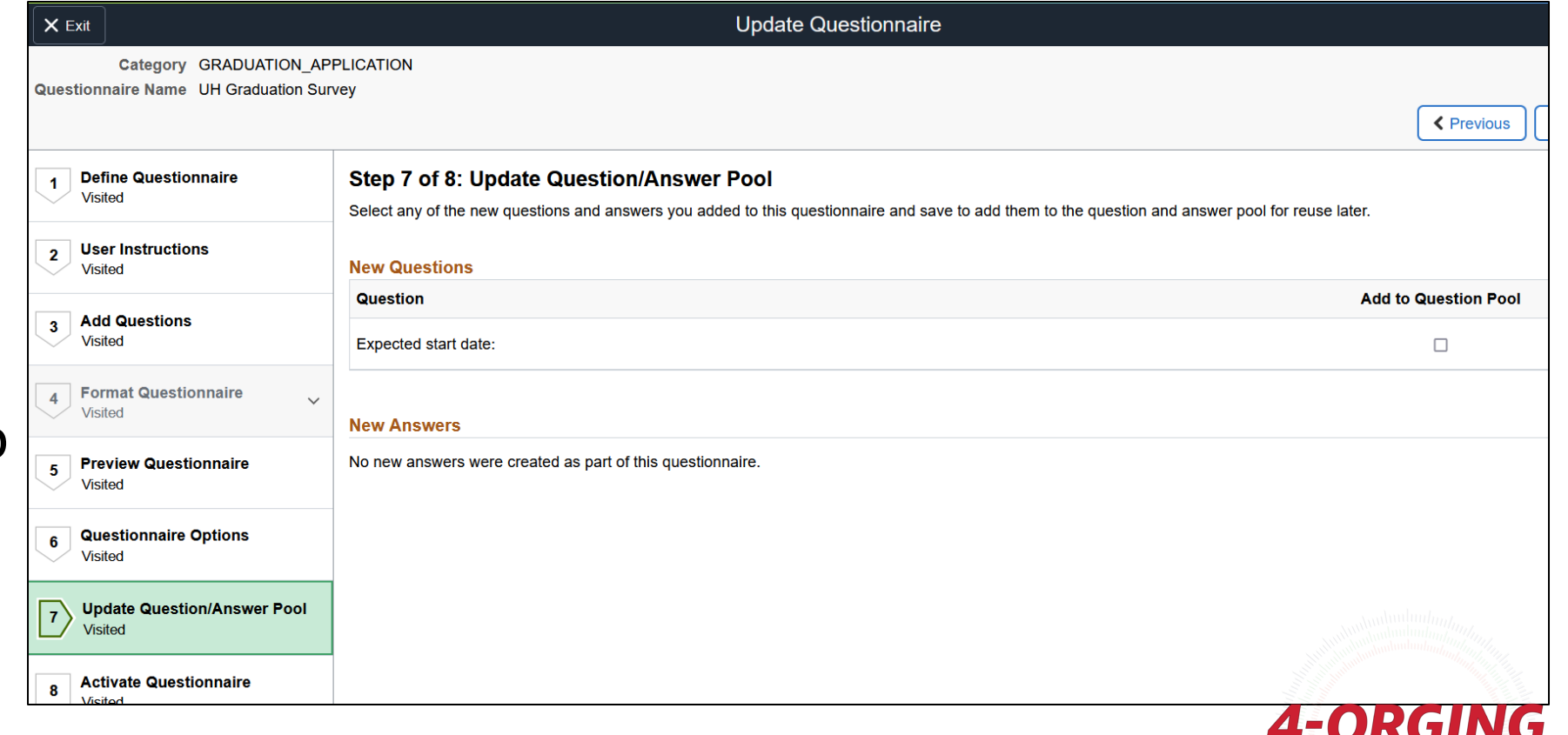

### Questionnaires – Activate Questionnaire

• **Activate Questionnaire**  is where you activate your questionnaire!

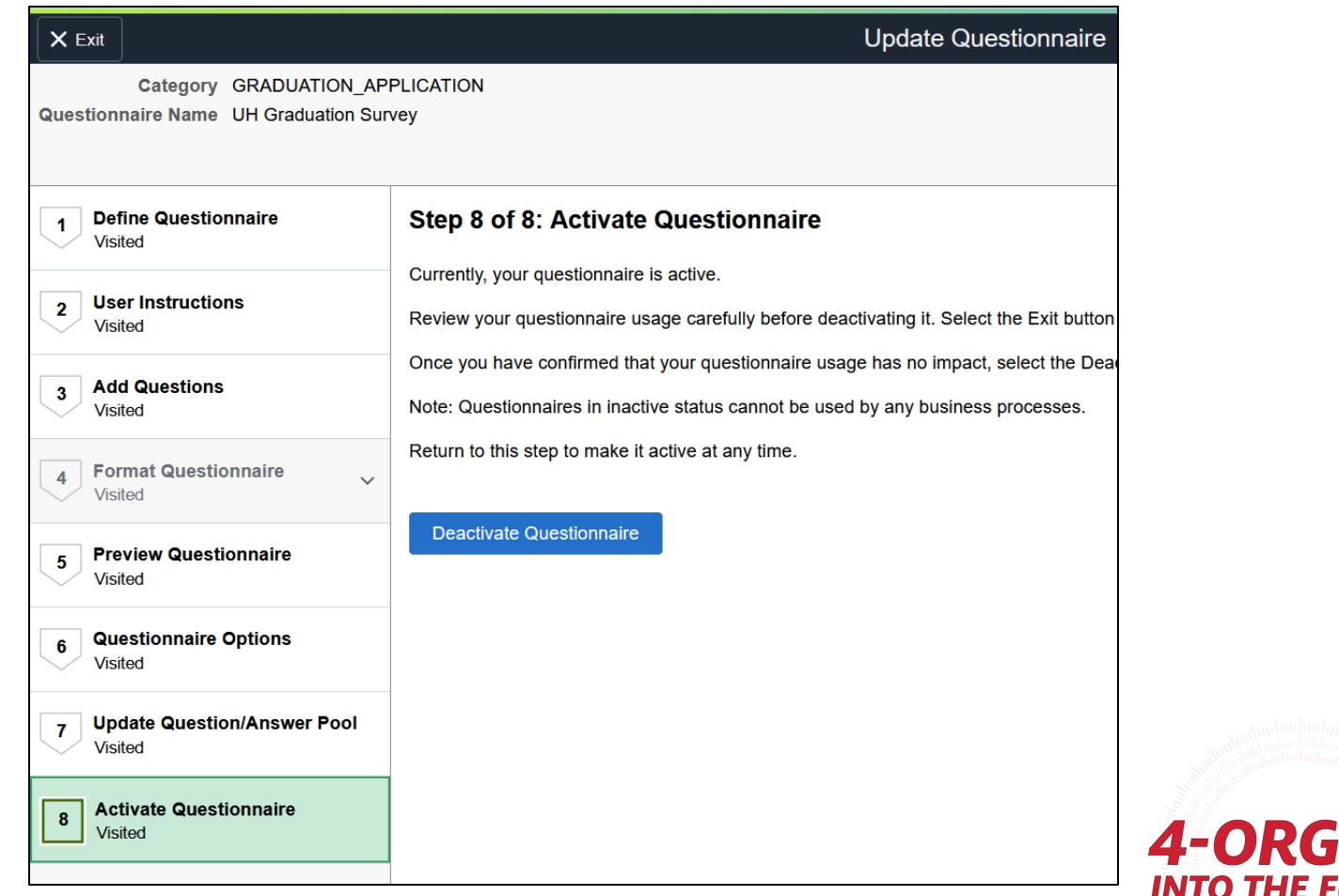

**INTO THE FUTURE** 

### Questionnaires – Add Questionnaire to Activity Guide **Category**

To link your questionnaire into your Activity Guide, you'll need to add the following setup as a Step in your Activity Guide Composer Category:

• *You can add multiple Questionnaire rows to the same category if needed – they will just have different Context parameters*

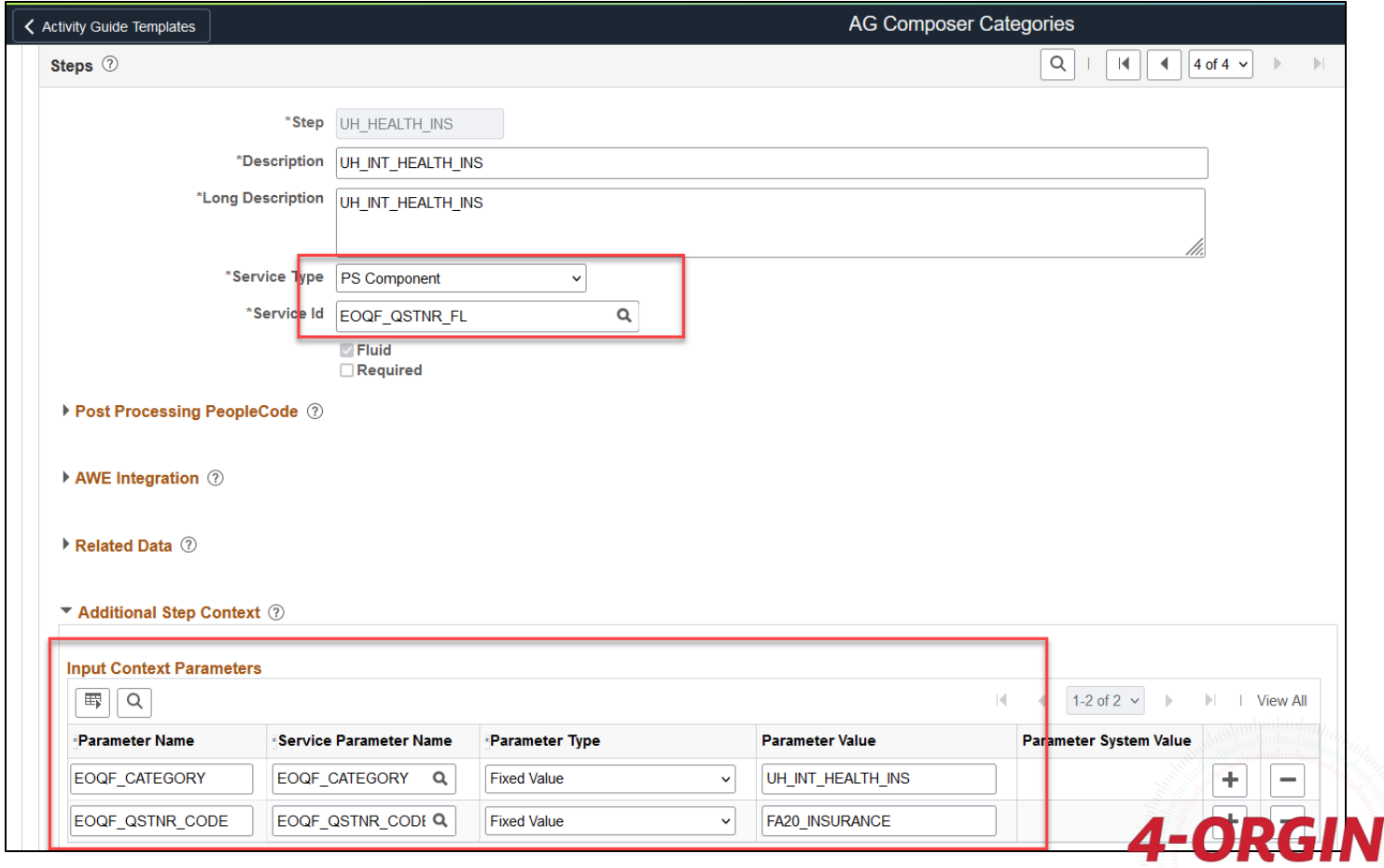

**INTO THE FUTURE** 

### Questionnaires – Add Questionnaire to Activity Guide **Category**

- **Service Type** = PS Component
- **Service ID** = EOQF\_QSTNR\_FL
- **Additional Step Context (you'll need a row for each one)**
	- **Parameter Name:** EOQF\_CATEGORY
	- **Service Parameter Name:** EOQF\_CATEGORY
	- **Parameter Type: Fixed Value**
	- **Parameter Value:** *Your Category Name*
- **Post Processing PeopleCode**
	- **Root Package Id** = EOQF\_AGPOSTPROCESS
	- **Path** = :
	- **Application Class ID** = AGPostProcess
	- **Post Process Method** = ItemPostProcess
- **Parameter Name:** EOQF\_QSTNR\_CODE
- **Service Parameter Name:**  EOQF\_QSTNR\_CODE
	- **Parameter Type:** Fixed Value
	- **Parameter Value:** *Your Questionnaire Name*

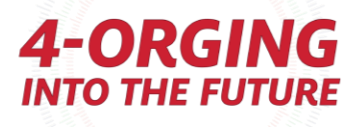

### Questionnaires – Add Questionnaire to Activity Guide **Template**

• After you've added your Questionnaire to your category, you can then add your Questionnaire as a step in your Template!

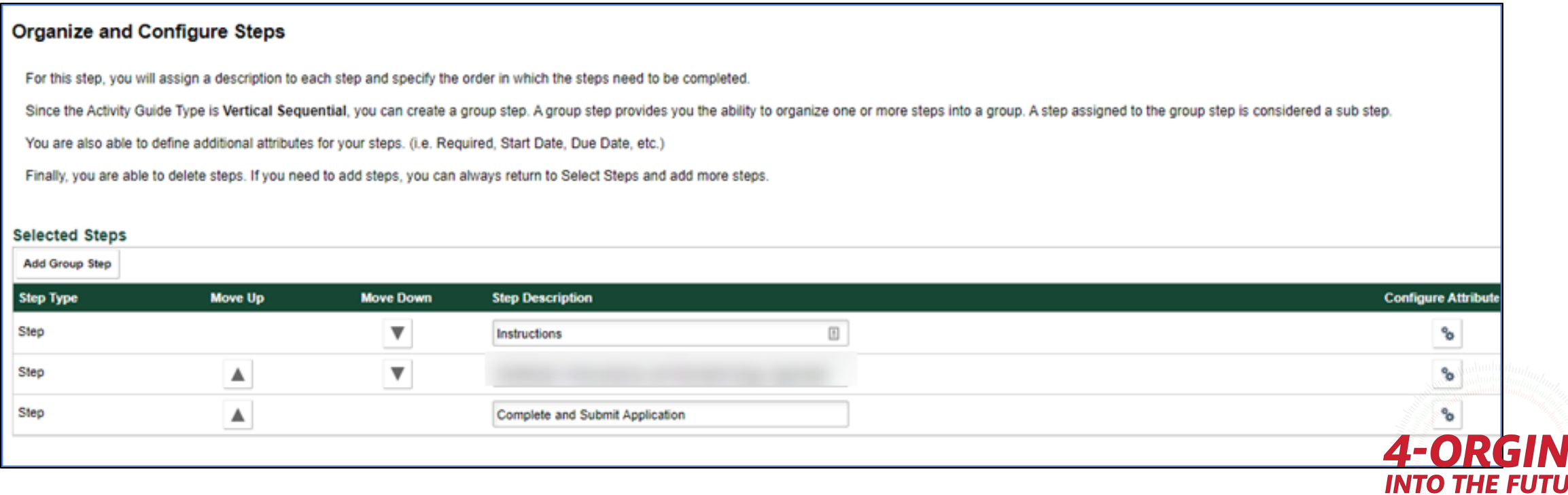

## References/Links

- Polizzi, J (2022, October 24). Activity Guide Composer and Questionnaire Framework [PowerPoint slides]. [https://www.heug.org/HigherLogic/System/DownloadDocumentFile.](https://www.heug.org/HigherLogic/System/DownloadDocumentFile.ashx?DocumentFileKey=a83d4608-ae46-4dfc-b4a4-569b1adf54e1&forceDialog=0) [ashx?DocumentFileKey=a83d4608-ae46-4dfc-b4a4-](https://www.heug.org/HigherLogic/System/DownloadDocumentFile.ashx?DocumentFileKey=a83d4608-ae46-4dfc-b4a4-569b1adf54e1&forceDialog=0) [569b1adf54e1&forceDialog=0](https://www.heug.org/HigherLogic/System/DownloadDocumentFile.ashx?DocumentFileKey=a83d4608-ae46-4dfc-b4a4-569b1adf54e1&forceDialog=0)
- **[Activity Guide Composer](https://docs.oracle.com/cd/F76570_01/fscm92pbr47/eng/fscm/eccf/UnderstandingTheActivityGuideComposer.html)**
- [Acknowledgement Framework](https://docs.oracle.com/cd/F38457_01/cs92pbr20/eng/cs/eccs/concept_UnderstandingTheAcknowledgementFramework.html)
- [Questionnaire Framework](https://docs.oracle.com/cd/_F14149_01/cs92pbr12/eng/cs/eccs/concept_UnderstandingQuestionnaireFramework.html)
- **[Notification Framework](https://docs.oracle.com/cd/F38457_01/cs92pbr20/eng/cs/lscc/concept_UnderstandingTheNotificationsFramework.html)**

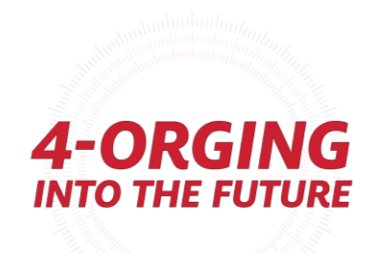

# Questions?

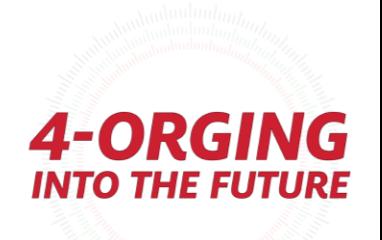